# Jörg Schieb

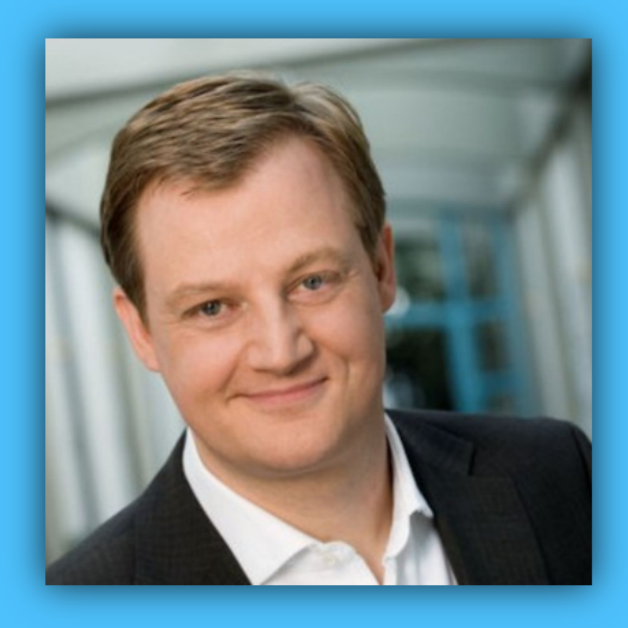

# Windows 10 Report

### Ausgabe 18 / 06

- **Alle Shortcuts in Windows 10**
- **Neues aus den Vorschau-Versionen**
- **Viele Anleitungen zum sofortigen Ausprobieren**

Mitlesen, mitreden.

### Inhalt Neues aus den Builds 17692 und 17686 **Neue Features 5** SwiftKey für Windows 10 6 Verbesserungen bei Microsoft Edge 6 Erleichterte Bedienung 7 Neues bei der Sprachausgabe 8 Verbesserungen an der Spieleleiste 9 Neues beim Spielemodus 10 Verbesserungen bei der Suche 11 Windows Mixed Reality 12 Regionale Einstellungen einfacher ändern 13 Local Experience Packs nutzen 14 Mehr Privatsphäre 16 **Korrigierte und bekannte Fehler 16** Sprachausgabe 20 Spieleleiste 22 **Mehr Builds im Slow Ring mit Redstone 5 22** Alle wichtigen Shortcuts in Windows 10 24 **Die Grundlagen 25 Startmenü und Taskleiste 27 Der Schreibtisch: Windows, Snap Assist und virtuelle Desktops 27 Die Windows-Taste 29 Browser-Shortcuts 30 Screenshots erstellen 31 Tastaturkürzel mit der Spieleleiste 33**

Mitlesen, mitreden.

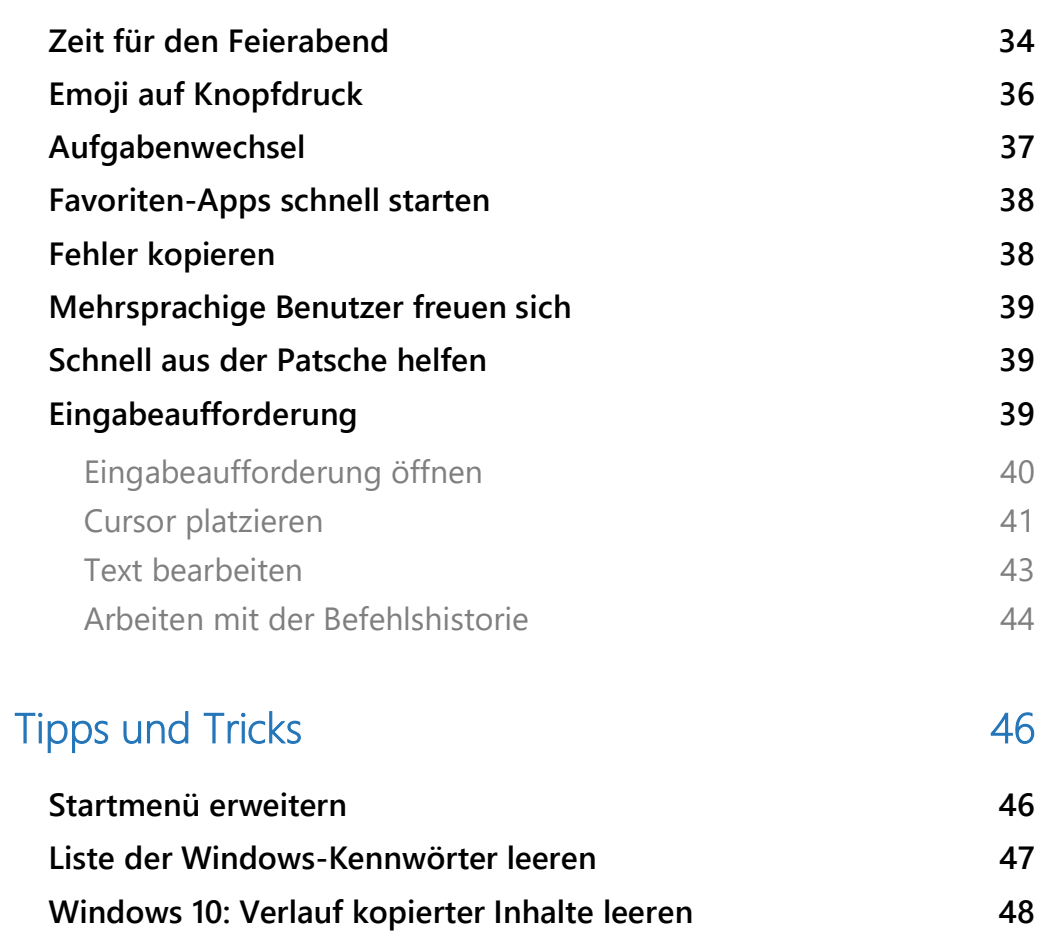

 $\Box$ 

Mitlesen, mitreden.

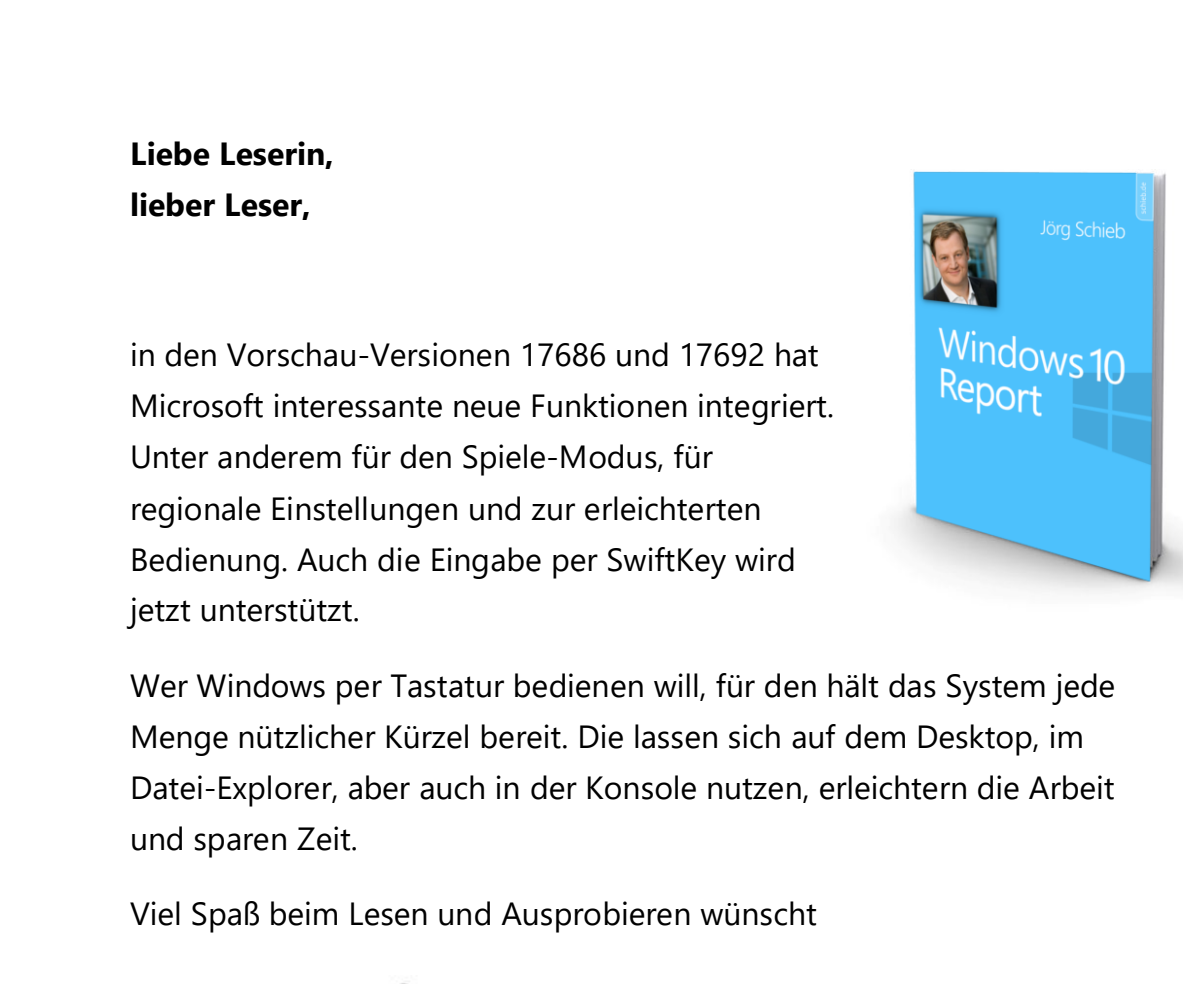

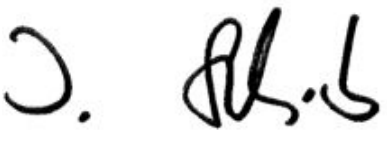

#### PS:

Ich freue mich über Feedback. Lob und Kritik nehme ich gerne per eMail entgegen:

kontakt@schieb-report.de

#### PPS:

Bei konkreten Fragen, Anregungen oder Anliegen steht jederzeit das schieb.de-Forum zur Verfügung.

Dort kann diskutiert werden – oder Antworten auf Fragen gesucht.

http://insider.schieb.de

Mitlesen, mitreden.

### Neues aus den Builds 17692 und 17686

Neben weiteren Vorschau-Versionen hat Microsoft diesen Monat die Preview-Builds 17692 und 17686 für den "Fast Ring" veröffentlicht. Diese Versionen stammen aus dem Redstone-5-Entwicklungszweig, sind also eine Vorschau auf das nächste Feature-Update für Windows 10, das im Herbst 2018 erscheint.

#### Neue Features

Aber auch wenn es den Anschein hatte, dass die Entwicklung neuer Features langsamer voran geht, haben diese Builds einiges zu bieten. Wir haben uns die Details angesehen.

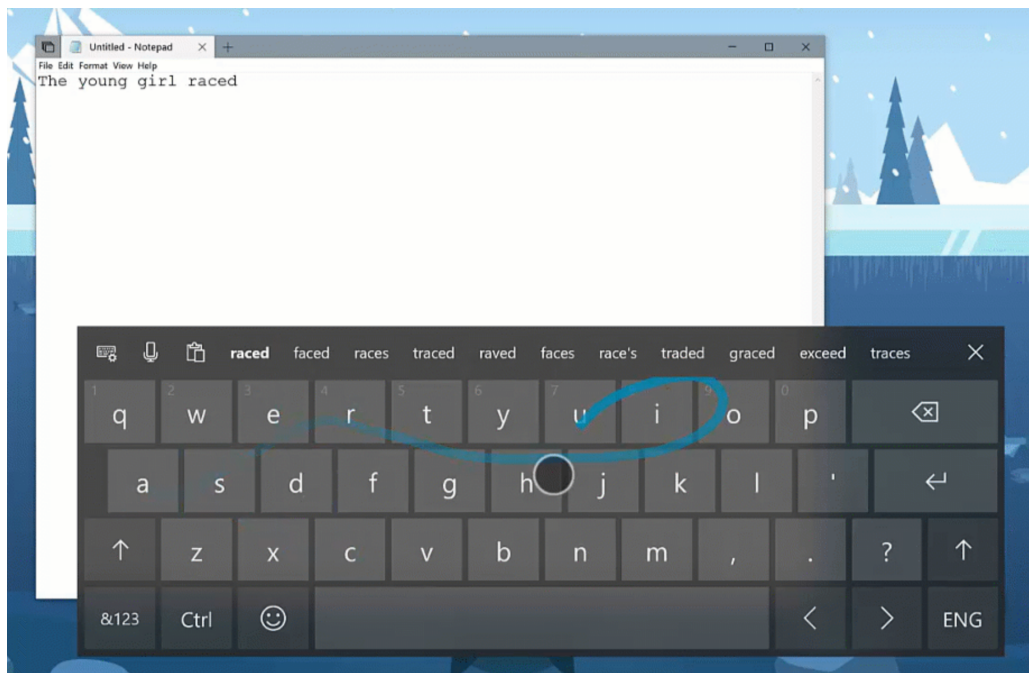

Mitlesen, mitreden.

#### **SwiftKey für Windows 10**

SwiftKey bietet genauere Autokorrekturen und Vorhersagen beim Tippen, indem es Ihren Schreibstil lernt – einschließlich der Wörter, Phrasen und Emoji, die Ihnen wichtig sind. Die Software ist bislang für Android und iOS verfügbar, und ab Build 17692 kommt SwiftKey nun auch unter Windows zum Schreiben auf Englisch (USA), Englisch (Großbritannien), Französisch (Frankreich), Deutsch (Deutschland), Italienisch (Italien), Spanisch (Spanien), Portugiesisch (Brasilien) oder Russisch zum Einsatz.

#### **Verbesserungen bei Microsoft Edge**

Steuern Sie, ob Medien auf Webseiten automatisch abgespielt werden können: Ein häufiges Insider-Feedback für Microsoft Edge ist, dass Nutzer mehr Kontrolle über Autoplay-Videos wünschen. In diesem Build hat das Edge-Team eine neue Einstellung für den Browser hinzugefügt, mit der Sie steuern können, ob Medien auf Websites automatisch abgespielt werden können.

Eine frühe Vorschau dieser Einstellung finden Sie in den erweiterten Einstellungen. Microsoft wird diese Optionen noch weiter ausbauen und in den kommenden Vorschau-Versionen zusätzliche Schalter hinzufügen.

WebDriver-Verbesserungen: Beginnend mit diesem Build ist es einfacher denn je, automatische Tests von Webseiten in Microsoft Edge über den sogenannten WebDriver durchzuführen. Dazu ist der WebDriver nun erstens ein Windows-Feature auf Abruf (on Demand), sodass Sie bei der Installation von WebDriver nicht mehr manuell die passende Version auswählen müssen. Wenn Sie neue Windows 10- Updates einspielen, wird die WebDriver-Binärdatei dabei automatisch aktualisiert.

Mitlesen, mitreden.

Um den WebDriver zu installieren, aktivieren Sie in den Windows 10- Einstellungen den Entwicklermodus oder installieren Sie die Standalone-Funktion auf der Seite **OPTIONALE FUNKTIONEN**.

Zudem hat Microsoft den WebDriver aktualisiert, um die neuesten W3C-Empfehlungen mit wichtigen neuen Verbesserungen abzugleichen. Alles über diese Änderungen erfahren Sie im Microsoft Edge Dev Blog.

#### **Erleichterte Bedienung**

Text größer machen: Ab sofort lässt sich die Textgröße im gesamten System wieder nach Belieben zentral erhöhen! Wenn Sie in Version 17692 auf **EINSTELLUNGEN, ERLEICHTERTE BEDIENUNG, ANZEIGE** gehen, knden Sie eine neue Einstellung namens **ALLES GRÖSSER EINSTELLEN** – dieser Schieberegler passt den Text im gesamten System, in Win32- Anwendungen und UWP-Apps an.

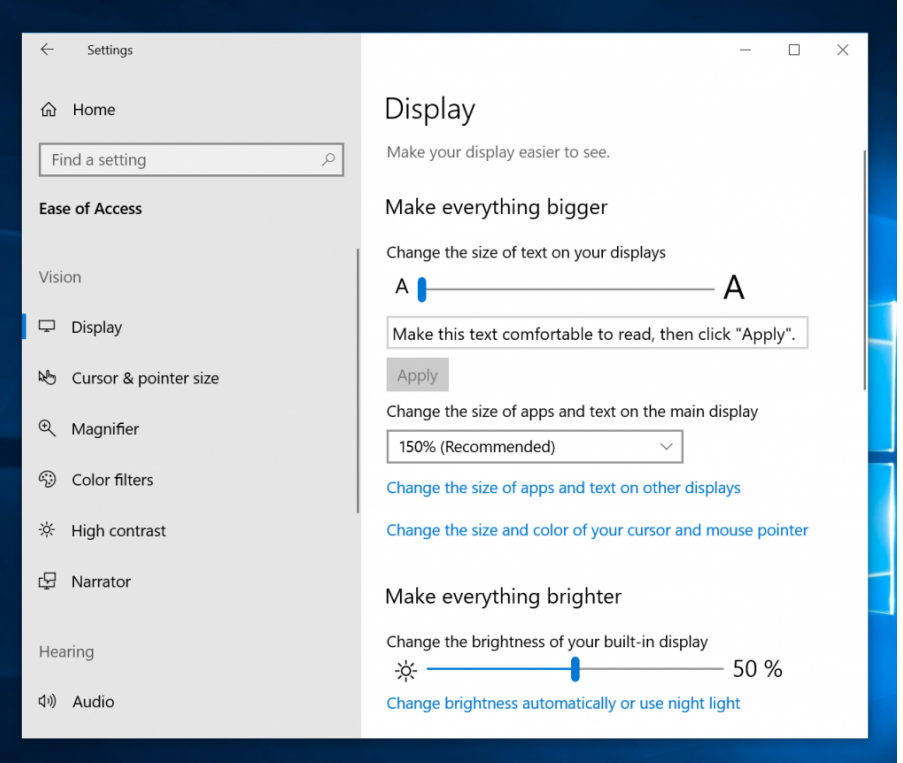

Mitlesen, mitreden.

Das bedeutet, dass Sie nun im Startmenü, Datei-Explorer, Einstellungen usw. den Text vergrößern können, ohne die Gesamtskalierung Ihres Systems ändern zu müssen. Bitte probieren Sie es aus und teilen Sie uns Ihr Feedback mit!

#### *Hinweis*

Das Windows-Team untersucht einige Probleme mit abgeschnittenem Text, der sich nicht überall vergrößert, und Probleme beim Ändern der DPI-Einstellungen.

#### **Neues bei der Sprachausgabe**

Basierend auf dem Feedback der Nutzer hat Microsoft in Version 17692 eine Reihe von Updates für die Sprachausgabe vorgenommen:

- **Standard-Tastaturlayout:** Die Sprachausgabe enthält jetzt ein neues Tastaturlayout, das den Benutzern von Bildschirm-Lesegeräten vertrauter ist.
- **Automatisches Lesen im Dialog:** Die Sprachausgabe liest nun automatisch den Inhalt von Dialogfeldern vor, wenn diese in den Vordergrund gebracht werden. Dabei hören Sie zuerst den Titel des Dialogs, das fokussierte Element innerhalb des Dialogs und dann den statischen Text, falls vorhanden, oben im Dialog. Wenn Sie beispielsweise versuchen, ein Dokument in Word mit nicht gespeicherten Änderungen zu schließen, liest die Sprachausgabe den Titel "Microsoft Word", den Fokus "Schaltfläche Speichern" und den statischen Text im Dialog vor.
- **Sprachsuche:** Sie haben jetzt die Möglichkeit, mit der neuen Suchfunktion der Sprachausgabe nach Text zu suchen. Wenn der Text gefunden wird, wechselt die Sprachausgabe zum gefundenen Element.

Mitlesen, mitreden.

- **Liste der Objekte:** Über die Sprachausgabe können Sie sich eine Liste von Links, Überschriften oder Landmarken in der Anwendung oder im Inhalt vorlesen lassen. Sie können die Ergebnisse auch filtern, indem Sie die Liste oder das Textfeld des Fensters eingeben.
- **Auswahl im Scan-Modus:** Neben der Möglichkeit, Inhalte im Scan-Modus der Sprachausgabe mithilfe von Umschaltbefehlen auszuwählen, können Sie nun auch einen Datenblock auswählen, indem Sie zuerst an ein Ende des Blocks gehen und [F9] drücken, zum anderen Ende des Blocks gehen und [F10] drücken. Sobald [F10] gedrückt wird, wird der gesamte Inhalt zwischen den beiden Punkten ausgewählt.
- **Stoppen Sie die Steuerung im Scan-Modus:** Der Scan-Modus ist eine Funktion der Sprachausgabe, mit der Sie sich mit wenigen Tasten auf dem Bildschirm bewegen können. Der Scan-Modus ist in Edge bereits standardmäßig aktiviert und kann durch gemeinsames Drücken der Feststell- und Leertaste ein- und ausgeschaltet werden. Während Sie sich im Scan-Modus befinden, können Sie die Pfeiltasten nach oben und unten drücken, um verschiedene Teile der Seite zu lesen.
- Mit diesem Update stoppt das Drücken eines Abwärtspfeils im Scan-Modus bei interaktiven Elementen, sodass sie einfacher zu bedienen sind. Ein Beispiel für dieses neue Verhalten: Wenn Sie einen Absatz mit mehreren Links lesen, stoppt die Sprachausgabe auf diesen Links, wenn Sie den Pfeil nach unten drücken.

#### **Verbesserungen an der Spieleleiste**

Für die Spieleleiste gibt es in der neuen Windows-Version mehr Funktionen, unter anderem folgende:

Mitlesen, mitreden.

- **Audio-Steuerung.** Ändern Sie Ihr Standard-Audioausgabegerät und stellen Sie die Lautstärke der laufenden Spiele und Anwendungen ein.
- **Performance-Visualisierungen.** Sehen Sie die Framerate (FPS), CPU-Auslastung, GPU-VRAM-Auslastung und System-RAM-Auslastung Ihres Spiels grafisch auf dem Bildschirm.

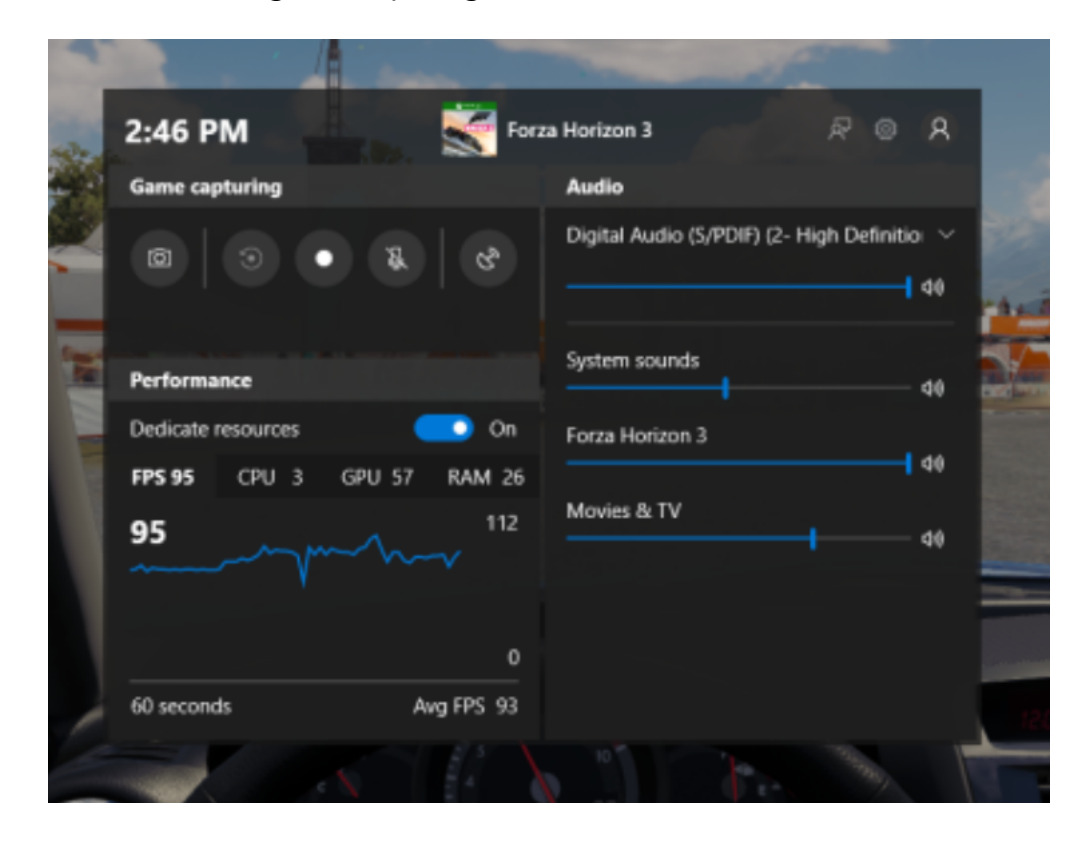

#### **Neues beim Spielemodus**

Für den Spielemodus stehen jetzt neue Optionen zur Verfügung, die das Spielerlebnis auf Desktop-PCs verbessern sollen. Gamer auf PCs mit vielen Prozessen im Hintergrund sorgen für mehr Power, wenn sie in der Spieleleiste die Option **RESSOURCEN ZUWEISEN** aktivieren.

└┙

# Windows 10-Report Ausgabe 18/06

Mitlesen, mitreden.

#### **Verbesserungen bei der Suche**

Finden Sie Software-Downloads schneller in der Suche! Ab sofort ist die Suche auf offiziellen Download-Seiten für Windows-Software, die Sie installieren möchten, einfacher. Das Microsoft-Team entwickelt dieses Erlebnis weiter, und weitere Updates werden folgen. Auf dem Foto sehen Sie ein Beispiel dafür.

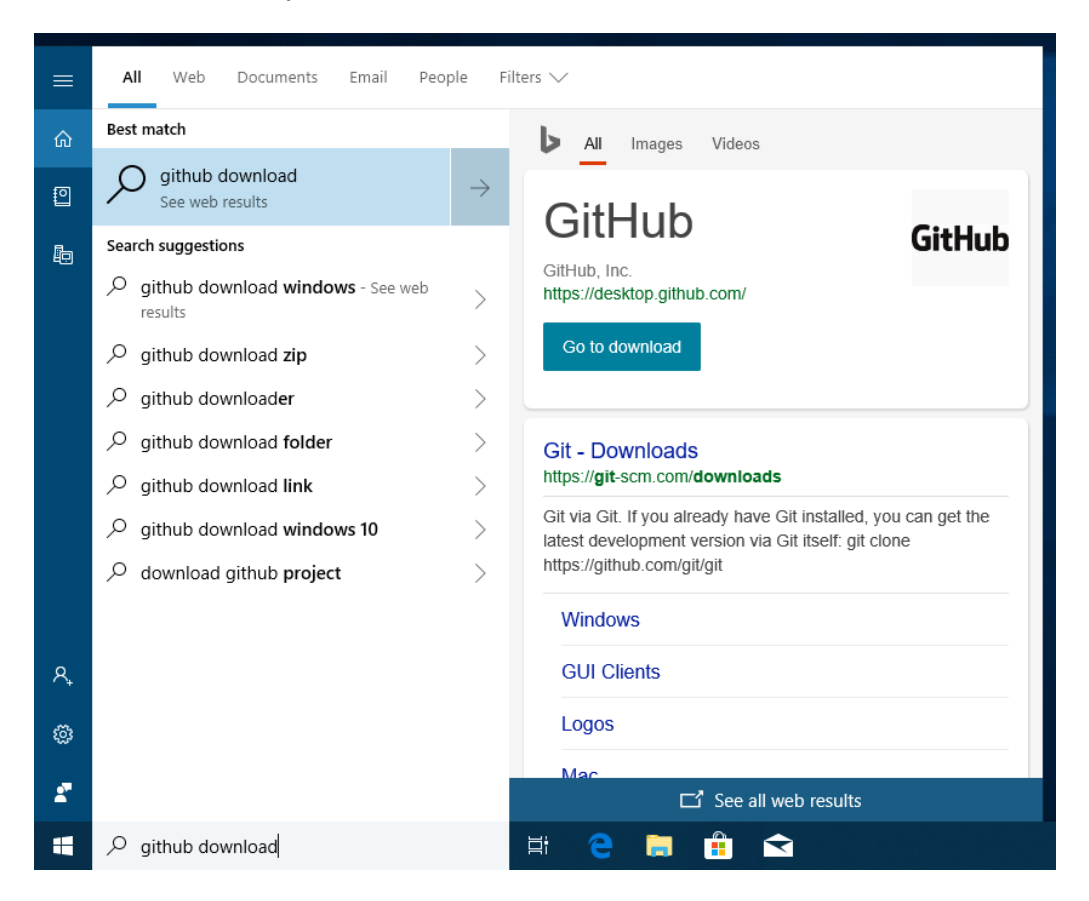

Dies ist eine serverseitige Änderung. Insider sehen diese Neuerung also auch außerhalb von Build 17692.

Mitlesen, mitreden.

#### **Windows Mixed Reality**

Ab diesem Build können Sie Audio gleichzeitig auf das Headset und die PC-Lautsprecher streamen. Um diese Funktion auszuprobieren, führen Sie folgende Schritte aus:

- 1. Stellen Sie erstens sicher, dass Sie Sound von Ihren normalen PC-Lautsprechern hören können, wenn Sie das Mixed Reality Portal (MRP) nicht verwenden, und von der Audio-Buchse des Headsets oder den eingebauten Kopfhörern, wenn Mixed Reality läuft.
- 2. Schließen Sie dann alle Anwendungen, einschließlich MRP.
- 3. Klicken Sie auf **EINSTELLUNGEN, MIXED REALITY, AUDIO UND SPRACHE**.
- 4. Hier aktivieren Sie die Option, mit der das Audiosignal des Headsets ebenfalls auf dem Desktop wiedergegeben wird, sofern das Mixed Reality Portal läuft.

Fertig! Sie sollten nun sowohl vom Headset als auch von den PC-Lautsprechern Audio hören, wenn Sie Mixed Reality verwenden.

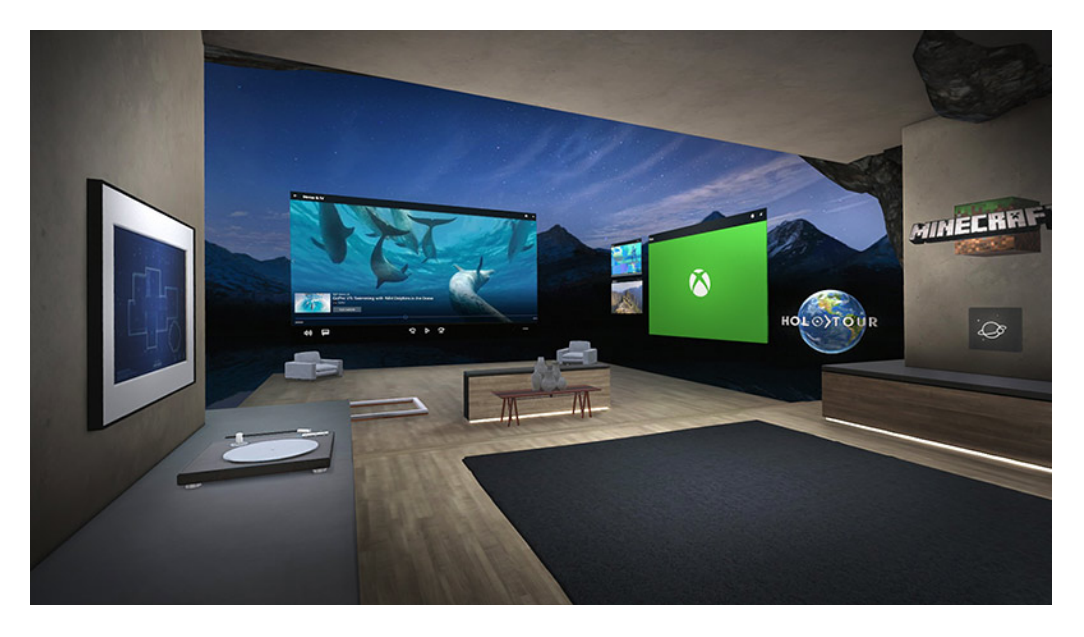

Seite 12  $\downarrow$   $\downarrow$   $\uparrow$   $\uparrow$   $\downarrow$   $\downarrow$   $\downarrow$   $\downarrow$   $\downarrow$   $\downarrow$   $\downarrow$   $\downarrow$   $\downarrow$   $\downarrow$   $\downarrow$   $\downarrow$   $\downarrow$   $\downarrow$   $\downarrow$   $\downarrow$   $\downarrow$ 

Mitlesen, mitreden.

Möglicherweise werden Sie auch einige neue Fehlercodes im Mixed Reality Portal bemerken, die für bestimmte Fehler spezifischer sind. Die Mixed Reality Portal-App wird ebenfalls über den Store aktualisiert, da Microsoft in den nächsten Releases Änderungen an der Infrastruktur vornehmen wird, um schnellere Updates von Mixed Reality zu unterstützen.

Anwendungen, die in Windows Mixed Reality ausgeführt werden, können nun die Camera Capture UI-API verwenden, um Bilder der gemischten Welt mit dem System-Capture-Erlebnis zu erfassen. Versuchen Sie, Mail im Cliff House auszuführen und ein Bild von Ihrer Kamera in eine neue Nachricht einzufügen, um ein Bild der szenischen Ansicht freizugeben.

In Version 17686 hat Microsoft außerdem auch einige Anpassungen an der Mixed-Reality-Funktion zur Erfassung von Videos vorgenommen, um es einfacher zu machen, Videos über das Startmenü zu stoppen.

Das vielleicht interessanteste neue Feature ist die Tatsache, dass Sie keinen Monitor mehr benötigen, um mit Windows Mixed Reality arbeiten zu können. Abgesehen davon, dass die Arbeit ein wenig einfacher wird, sollte dies dem Grafikprozessor ermöglichen, mehr Ressourcen für das Display bereitzustellen, das Sie tatsächlich verwenden, nämlich für das Headset.

#### **Regionale Einstellungen einfacher ändern**

Das Windows-Team hat eine neue Seite in den Einstellungen eingefügt, mit der Nutzer regionale Standardeinstellungen wie den Kalender, den ersten Tag der Woche, das Datum, die Uhrzeit und die Währung überschreiben können.

Mitlesen, mitreden.

Diese Optionen sind per Klick auf **START, EINSTELLUNGEN, ZEIT UND SPRACHE, REGION** zu erreichen. Wenn Sie hier Änderungen vornehmen, werden diese sofort wirksam.

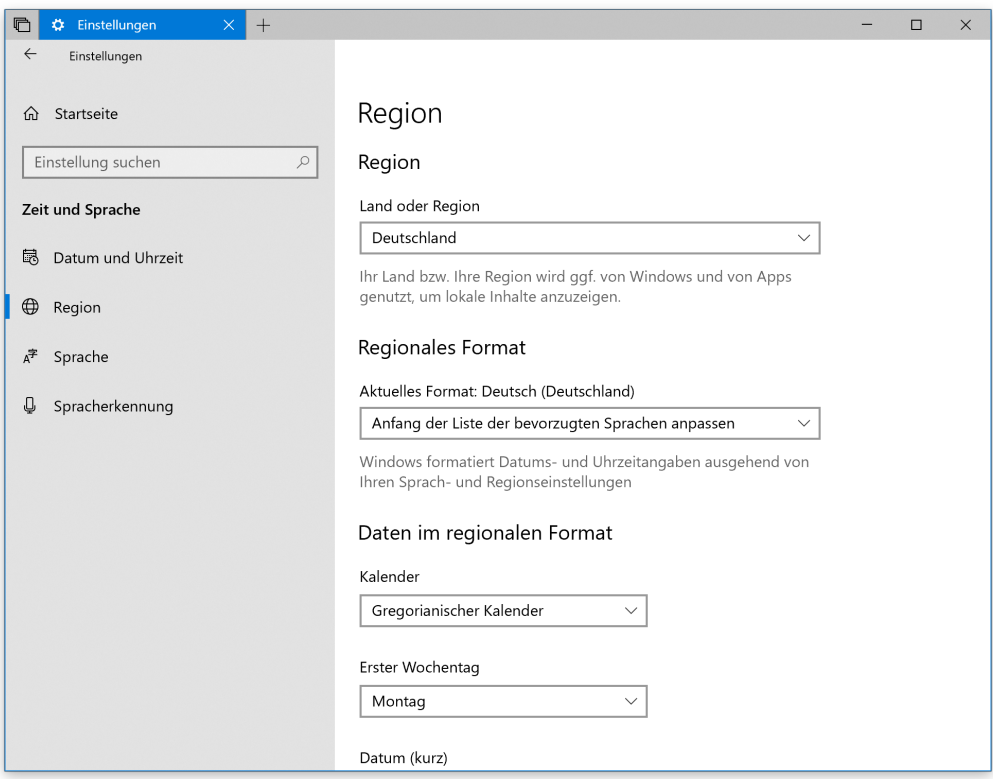

#### **Local Experience Packs nutzen**

Local Experience Packs sind Microsoft Store-Anwendungen, die die Qualität der Anzeigesprache in der Windows-Oberfläche verbessern. Sie können nun einfach über die App Einstellungen darauf zugreifen. Und so funktioniert's:

└┙

# Windows 10-Report Ausgabe 18/06

Mitlesen, mitreden.

- 1. Zunächst folgen Klicks auf den Start-Button und dann auf **EINSTELLUNGEN, ZEIT UND SPRACHE, SPRACHE**.
- 2. Jetzt auf den Link **ANZEIGESPRACHE MIT LOCAL EXPERIENCE PACK HINZUFÜGEN** klicken.
- 3. Daraufhin öffnet sich der Microsoft Store und bietet jede Menge Sprachen und Sprach-Varianten an, die sich per Klick direkt hinzufügen lassen.
- Nicht alle Sprachen bieten Unterstützung für sämtliche Funktionen. Manchmal ist vielleicht keine Stimme für die Sprachausgabe verfügbar, oder andere Unterfunktionen fehlen. *Tipp*

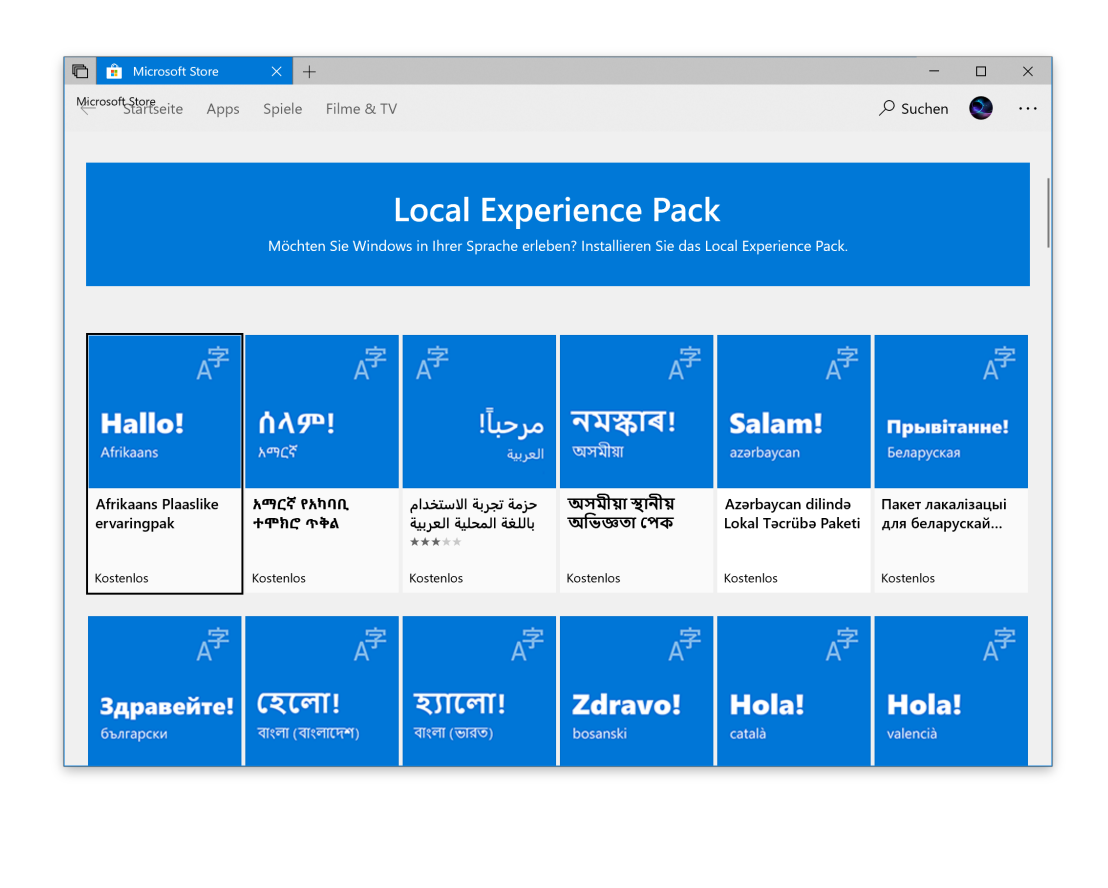

Mitlesen, mitreden.

#### **Mehr Privatsphäre**

Wenn der Zugriff auf das Mikrofon in Ihren Privatsphäre-Einstellungen deaktiviert wurde, benachrichtigt Windows 10 Sie nun beim ersten Versuch, das Mikrofon zu verwenden, damit Sie die Einstellungen auf Wunsch überprüfen können.

### Korrigierte und bekannte Fehler

Wie bei jeder Vorschau-Version von Windows enthalten die Builds 17585 und 17692 nicht nur neue Funktionen – es wurden auch jede Menge Fehler und Probleme behoben. Worum es sich genau handelt, erfahren Sie im Folgenden.

- Ein Problem wurde behoben, das auf Systemen mit vielen Firewall-Regeln zu Audiofehlern führte.
- Ein Problem der letzten Vorschau-Versionen wurde behoben, bei dem die Augensteuerung manchmal zu schnell versagte oder nicht startete.
- Ein Fehler wurde korrigiert, der in bestimmten Spielen auftrat, wie z. B. in *Counter Strike: Global Offensive*, und durch den die betroffenen Games in den letzten beiden Preview-Builds direkt beim Start abstürzten.
- Ein Fehler wurde repariert, der zu einem unerwarteten Eintrag **codecpacks.vp9** im Startmenü führte.
- Ein aktuelles Problem für einige Insider wurde behoben, das zu einem Absturz von explorer. exe unter Bezugnahme auf AppXDeploymentClient.dll führte.

Mitlesen, mitreden.

- Ein Fehler wurde korrigiert, der dazu führte, dass bei einigen Insidern kürzlich einen Bug-Check (grünen Bildschirm) mit dem Fehler SYSTEM\_SERVICE\_EXCEPTION in afd.sys auftrat.
- Mit Build 17672 hat das Microsoft-Team einen Fix für einen Absturz von explorer. exe in structuredquery.dll umgesetzt – diese Reparatur hat verhindert, dass das Absturz-Problem für neue Benutzer auftrat, aber jeder, der bereits betroffen gewesen war, war immer noch betroffen. Mit Version 17692 gibt es nun eine Lösung für dieses Problem auch für die Nutzer, die bereits betroffen waren.
- Zur leichteren Navigation in den Einstellungen haben die Optionen für die Übermittlungs-Optimierung jetzt einen eigenen Eintrag direkt in der Rubrik **UPDATE UND SICHERHEIT** spendiert bekommen.
- Ein Problem in Microsoft Edge wurde behoben, das sich auf Websites wie **FACEBOOK.COM** auswirkte, wo beim Verfassen einer Nachricht nur der erste eingegebene Kontaktname während der Eingabe automatisch ergänzt wurde.
- Ein Fehler in Microsoft Edge wurde korrigiert, durch den, wenn sowohl Bilder als auch Text ausgewählt wurden, ein Rechtsklick auf das Bild und Klick auf **AUSWAHL KOPIEREN** nicht funktionierte.
- Die App **WINDOWS-SICHERHEIT** konnte abstürzen, wenn ein Prozess zur Ausschlussliste hinzugefügt wurde. Das passiert jetzt nicht mehr.
- Der Anmeldebildschirm stürzt in einer Schleife ab, wenn die aktive Anmeldemethode auf Bildcode eingestellt ist.

 $\perp$ 

### Windows 10-Report Ausgabe 18/06

Mitlesen, mitreden.

Damit Sie nicht betroffen sind, entfernen Sie den Bildcode über *Tipp***START, EINSTELLUNGEN, KONTEN, ANMELDEOPTIONEN**, bevor Sie auf die Version 17692 aktualisieren. **D ⊅** Einstellunger  $\Box$  $\times$ Einstellunger Anmeldeoptionen n Startseite Einstellung suchen  $\varphi$ <sup>Q</sup> Kennwort Konten Kontokennwort ändern Ändern **R**≡ Ihre Infos E-Mail- & Konten **△**Bildcode & Anmeldeoptionen Melden Sie sich mit einem Lieblingsfoto bei Windows an Auf Arbeits- oder Schulkonto zugreifen Hinzufügen  $R_{\star}$  Familie und andere Benutzer \*A Dynamische Sperre  $\mathbb C$  Einstellungen synchronisieren Windows kann gesperrt werden, wenn sich Geräte, die mit Ihrem PC gekoppelt sind, nicht mehr in Reichweite befinden. √ Zulassen, dass Windows Ihr Gerät in Ihrer Abwesenheit automatisch sperrt <u>日-----|</u> Die dynamische Sperre funktioniert nicht, da mit Ihrem PC kein Gerät gekoppelt ist. Wechseln Sie zu "Bluetooth- und andere Geräte", um ein Gerät zu koppeln

> Dieser Vorschau-Build wird nur Insidern mit Builds 17655 und höher angeboten. Sie können nicht von Redstone 4 (Windows 10 April 2018- Update) auf dieses Build updaten, ohne zuerst Build 17686 einzuspielen.

• Die Entwickler arbeiten daran, ein dunkles Design für den Datei-Explorer und den gemeinsamen Datei-Dialog hinzuzufügen, aber Microsoft hat noch einiges zu tun. Sie können einige unerwartet

Mitlesen, mitreden.

helle Farben in diesen Oberflächen sehen, wenn Sie sich im dunklen Modus befinden.

- Die Wiedergabe DRM-geschützter Videos in Microsoft Edge auf Websites wie Netflix ist in diesem Build nicht möglich. Aber Sie sollten in der Lage sein, die Netflix-App zum Abspielen von Videos zu verwenden.
- Einige Insider können beim Öffnen des Startmenüs in dieser Version auf Probleme mit der Zuverlässigkeit und Leistung stoßen. Microsoft kümmert sich darum.
- Wenn Sie auf Build 17692 aktualisieren, werden Sie feststellen, dass die Taskleisten-Flyouts (Netzwerk, Lautstärke usw.) keinen Acrylic-Hintergrund mehr haben.

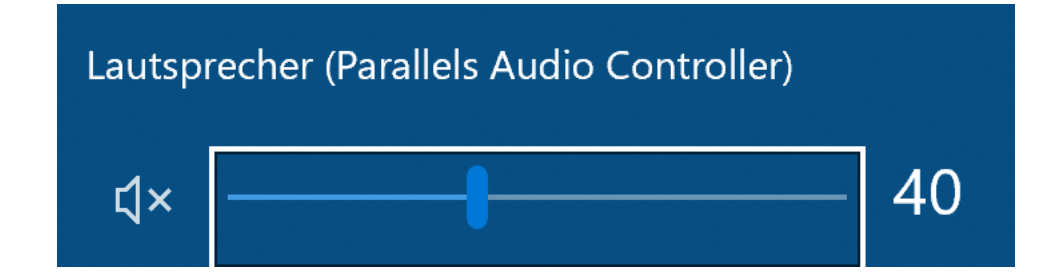

- Es gibt einen Fehler in diesen Builds, der sich auf Treiber-Testszenarien auswirkt. Bei der Ausführung von HLK-Komponenten-/Gerätetreibertests kann es zu einer Fehlerprüfung kommen, die die Testausführung blockiert. Microsoft ist sich des Problems bewusst und arbeitet aktiv an einer Lösung.
- Aufgrund eines Konflikts bei der Zusammenführung von Texten im Windows-Code können einige Einstellungen in den Einstellungen unerwartet fehlen und/oder ihre Bezeichnungen fehlen.

Mitlesen, mitreden.

- Microsoft hat ein Problem behoben, das bei vorherigen Builds zu häufigen Bugchecks mit CRITICAL PROCESS DIED-Fehler führte.
- Ein Problem wurde behoben, bei dem die Einstellungen von Paint und WordPad und die letzten Dateien während des Upgrades nicht migriert wurden.
- Ein Fehler, durch den die Taskleisten-Flyouts (Netzwerk, Lautstärke usw.) keinen Schatten hatten, ist jetzt korrigiert.
- Das Team hat ein Problem behoben, bei dem das Klicken auf die Plus-Schaltfläche im Flyout "Uhr und Kalender" in der Taskleiste in den letzten Vorschau-Versionen nichts bewirkt hat.
- Ein Fehler wurde eliminiert, der dazu führte, dass der Cursor der Eingabeaufforderung in den letzten Builds unsichtbar wurde.
- Microsoft hat ein Problem behoben, bei dem das Emoji-Panel möglicherweise nicht beendet wird, wenn Sie irgendwo anders auf dem Bildschirm geklickt haben.

#### **Sprachausgabe**

- Beim Start der Sprachausgabe erscheint ein Dialog, der den Benutzer über die Änderung der Tastaturbelegung informiert. Dieser Dialog kann nach dem Start der Sprachausgabe nicht mehr fokussiert oder vorgelesen werden. Wir empfehlen, dass Sie mit [Alt]+[Tab] zu diesem Dialog wechseln, was dazu führen sollte, dass er vorgelesen wird.
- Die Einstellungen für die Tastatur im Center für erleichterte Bedienung sind fehlender Text sowie sichtbare Werte in den beiden Kombinationsfeldern. Benutzer der Sprachausgabe können

Mitlesen, mitreden.

mit diesen Steuerelementen interagieren und einige Informationen zu den ihnen zur Verfügung stehenden Einstellungen abrufen.

- Wenn Sie den Scan-Modus verwenden, kann es zu mehreren Stopps für einzelne Steuerelemente kommen. Ein Beispiel dafür ist, wenn Sie ein Bild haben, das auch ein Link ist. Daran wird bei Microsoft noch gearbeitet.
- Wenn Sie die Standardtaste der Sprachausgabe so ändern, dass nur die Feststelltaste gedrückt wird, funktioniert die Einfügetaste weiter, bis die Feststelltaste als Sprachausgabe verwendet wird oder wenn der Benutzer die Sprachausgabe neu startet.
- Wenn die Sprachausgabe-Taste auf **EINFÜGEN** eingestellt ist und Sie versuchen, einen Sprachausgabe-Befehl von einer Braillezeile aus zu senden, funktionieren diese Befehle nicht. Solange die Feststelltaste Teil der Tastenbelegung für die Sprachausgabe ist, funktioniert die Braille-Funktionalität wie vorgesehen.
- Es gibt ein bekanntes Problem beim automatischen Lesen von Dialogen, bei dem der Titel des Dialogs mehr als einmal gesprochen wird.
- Der Status eines Sprachausgabe-Befehls, wie z. B. das Ein- und Ausschalten des Scan-Modus, die Lautstärke nach oben und unten, die Sprachgeschwindigkeit, die Änderung der Ausführlichkeit und der Kontextverbindlichkeit, kann bei der Ausführung nicht angesagt werden.
- Wenn Sie zuvor eine Suche mit der Suchfunktion der Sprachausgabe durchgeführt haben und den Dialog aufrufen, wird der Text nicht aus dem Feld gelöscht.

Mitlesen, mitreden.

#### **Spieleleiste**

Hier sind die bekannten Probleme für die Spieleleiste:

- Die Spieleleiste kann auf x86-Rechnern abstürzen.
- Das Framerate-Zählerdiagramm wird bei bekannten Spielen manchmal nicht korrekt angezeigt.
- Das CPU-Diagramm zeigt in der linken oberen Ecke einen falschen Prozentsatz der Nutzung an.
- Die Diagramme im Performance-Panel werden nicht sofort aktualisiert, wenn man durch die Registerkarten klickt.
- Das Gamerpic des Benutzers wird auch nach der Anmeldung nicht korrekt angezeigt.

Wie immer sollten Sie sich am besten zuerst die bekannten Probleme durchlesen, bevor Sie die neue Version installieren, besonders wenn es so viele Probleme wie hier gibt. Beispielsweise sollten Sie auf jeden Fall alle Bild-Passwörter entfernen, bevor Sie diesen Build auf Ihrem Rechner installieren.

### Mehr Builds im Slow Ring mit Redstone 5

Der Slow Ring im Windows Insider Programm war schon immer ein Mittelweg, mit dem Fast Ring auf dem allerneuesten Stand und dem Release Preview Ring mit kumulativen Updates, die für die Veröffentlichung vorgesehen sind. Windows Insider-Chefin Dona Sarkar sagte einmal, der Fast Ring sei dazu gedacht, wöchentliche Builds anzubieten, während der Slow Ring monatlich neue Builds erhalten sollte, aber das ist nicht immer der Fall.

Seite 22 15.06.2018

Mitlesen, mitreden.

Überzeugen Sie sich selbst mit Flight Hub. Das Problem war besonders häufig bei Redstone 4, wo der Slow Ring zwischen 17025 und 17074.1002 keine neuen Builds sah, obwohl der Fast Ring acht neue Builds erhalten hatte.

Da es ein Problem mit dem letzten Update-Zyklus war, sollte es nicht überraschen, dass Microsoft jetzt eine Lösung entwickelt, um sicherzustellen, dass solche Dinge nicht mehr passieren. Mit Redstone 5 wird das Unternehmen nun auch Slow-Ring-Builds besser versorgen.

Dies bedeutet, dass es häufigere Builds im Slow-Ring geben wird. Wenn ein Build freigegeben wird, wird es für die schnellen und langsamen Ringe bestimmt, die zuerst dem schnellen Ring angeboten werden. Wenn es keine neuen Probleme im Feedback gibt, dann werden die Dinge so funktionieren, wie sie es jetzt tun, wo der Build im Slow Ring freigegeben wird. Wenn es Probleme gibt, werden die Korrekturen angewendet, und dann wird er für den Slow Ring freigegeben, sodass Sie am Ende vielleicht etwas wie 176xx.1 in Fast und 176xx.5 im Slow Ring sehen.

Letztendlich hat das Windows Insider-Team gesagt, dass es eine Software in Beta-Qualität im Slow Ring anstrebt, mit Alpha-Qualität im Fast Ring, ähnlich wie im Xbox Insider-Programm. Die Schwelle wird für den Slow Ring immer noch viel höher gesetzt als für den Fast Ring, wir werden zukünftig aber mehr Builds sehen.

Mitlesen, mitreden.

### Alle wichtigen Shortcuts in Windows 10

Windows 10 wurde im Hinblick auf Touchscreens entwickelt, aber Microsoft hat die traditionellen PC-Benutzer nicht vergessen. Das Betriebssystem verfügt über zahlreiche integrierte Tastenkombinationen – einschließlich neuer Tastenkombinationen für die Eingabeaufforderung – für diejenigen, die eine physische Tastatur bevorzugen. Hier ist eine praktische Liste der nützlichsten Tastenkombinationen für die Navigation in Windows 10.

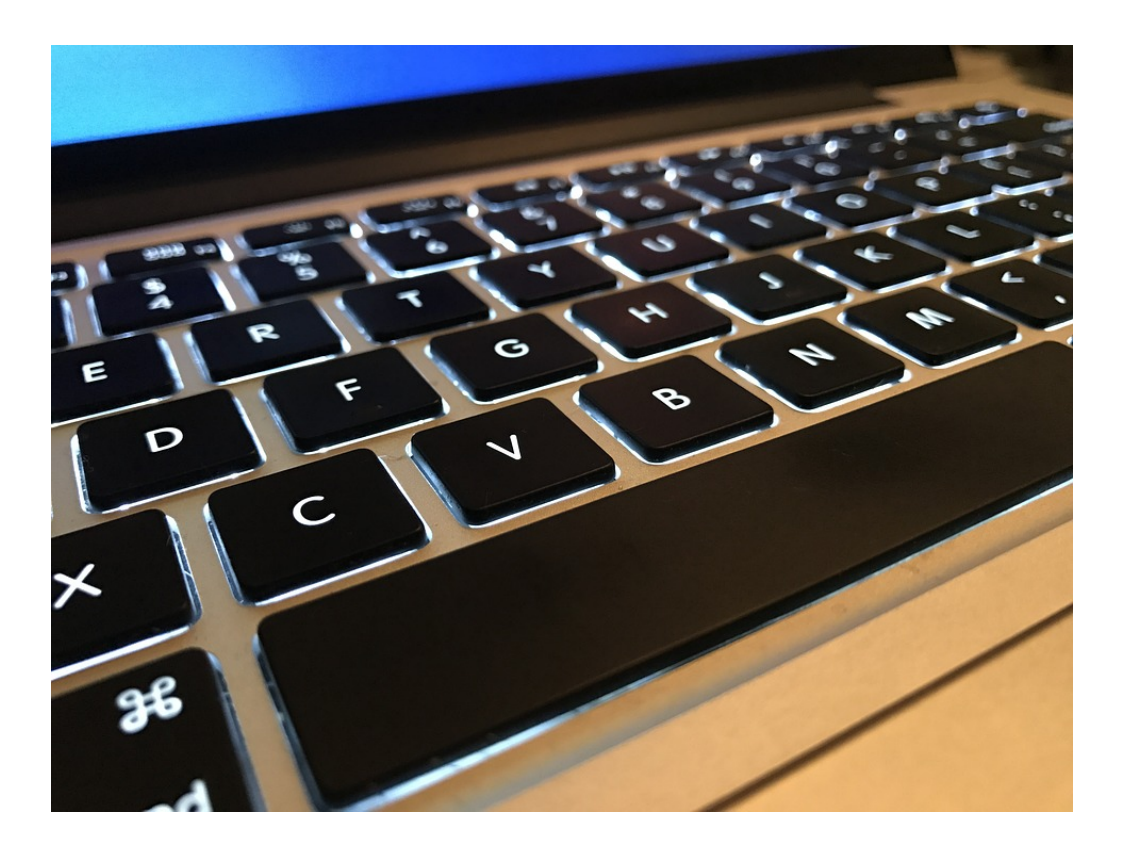

Seite 24 15.06.2018

Mitlesen, mitreden.

Mit Windows 10 hat Microsoft eine Menge neuer Tastenkombinationen hinzugefügt, um Ihnen den Zugriff auf das neue Info-Center, Cortana, die Timeline und virtuelle Desktops zu erleichtern.

Wenn Sie neu bei Tastaturkürzeln sind, kann ein Blick auf die Gesamtliste jedoch viel zu viel sein – und es gibt viele Tastaturkürzel, bei denen die Windows-Taste überhaupt nicht verwendet wird.

Im Folgenden finden Sie jedoch nicht nur eine Liste für Windows 10. Viele dieser Shortcuts funktionieren mit älteren Versionen von Windows, und Sie werden auch einige Standard-Browser-Verknüpfungen finden. Wenn Sie mit Windows 7 oder 8.1 arbeiten, aber noch keine Tastenkürzel kennen, hilft Ihnen diese Liste auch, die Kontrolle über Ihren Windows-Rechner zu übernehmen und Ihre Abhängigkeit von der Maus zu verringern.

### Die Grundlagen

- [Strg] + [A]: Wählen Sie alle Elemente bzw. Inhalte in einem Fenster aus.
- [Strg] + [C] oder [Strg] + [Einfg]: Ausgewähltes oder markiertes Element kopieren (z. B. Text, Bilder usw.).
- [Strg] + [V] oder [Umschalt] + [Einfg]: Ausgewähltes oder markiertes Element einfügen.
- [Strg] + [X]: Ausgewähltes oder markiertes Element ausschneiden.
- [Strg] + [Z]: Vorherige Aktion rückgängig machen.
- [Strq] + [Y]: Wiederholen Sie die Aktion.

 $\perp$ 

# Windows 10-Report Ausgabe 18/06

Mitlesen, mitreden.

- [Strg] + [N]: Wenn der Datei-Explorer Ihr aktuelles Fenster ist, öffnen Sie ein neues Datei-Explorer-Fenster mit dem gleichen Ordnerpfad wie das aktuelle Fenster.
- [Win] + [F1]: Öffnen Sie die "So erhalten Sie Hilfe in Windows 10" Bing-Suche im Standardbrowser.

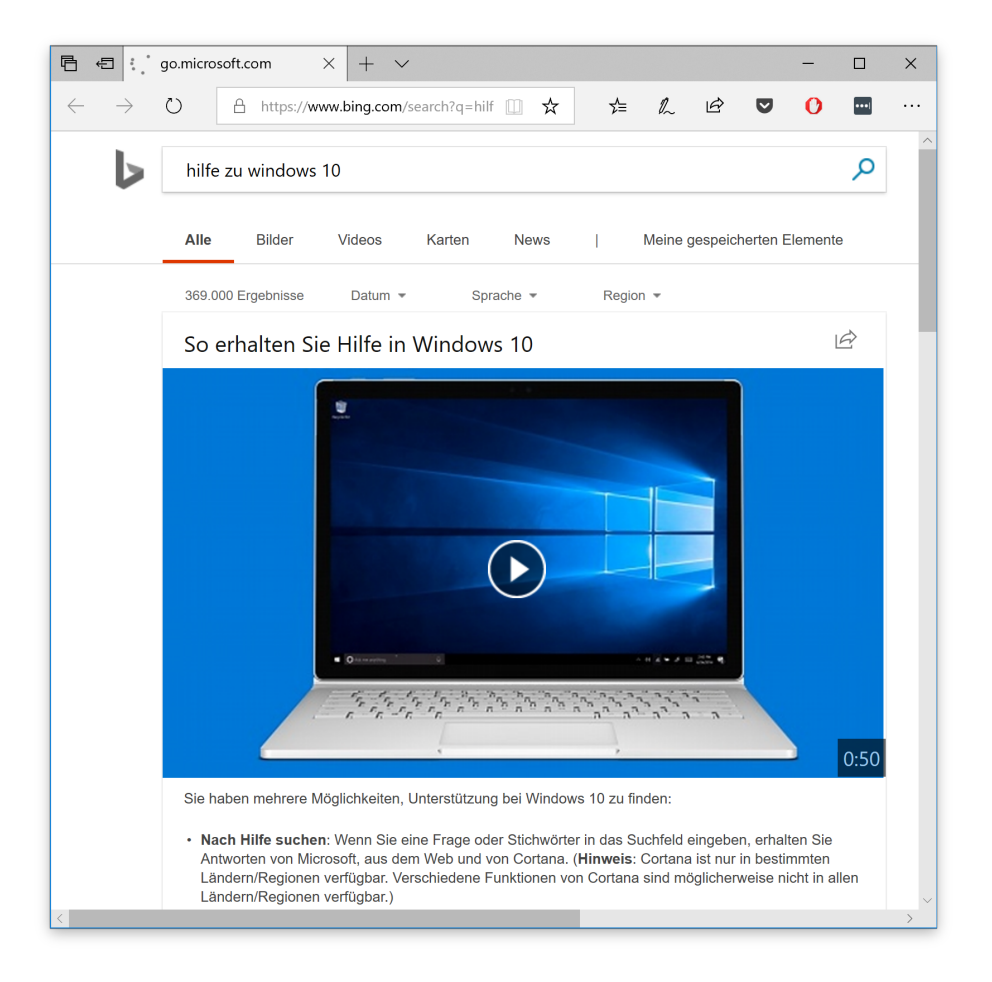

- [Alt] + [F4]: Schließen Sie die aktuelle Anwendung oder das aktuelle Fenster.
- [Alt] + [Tab]: Wechseln Sie zwischen geöffneten Anwendungen oder Fenstern.

Mitlesen, mitreden.

• [Umschalt] + [Entf]: Ausgewähltes Element dauerhaft löschen (den Papierkorb überspringen).

### Startmenü und Taskleiste

Mit diesen Tastenkombinationen können Sie das Startmenü und die Taskleiste öffnen, schließen und anderweitig steuern.

- [Win] oder [Strg] + [Esc]: Öffnen Sie das Startmenü.
- [Win] + [X]: Öffnen Sie das Kontextmenü des Startmenüs.
- [Win] + [T]: Blättern Sie durch die Anwendungen (einschließlich der angehefteten Anwendungen) auf der Taskleiste.
- [Win] + [Ziffer]: Öffnen Sie die App an der Position [Ziffer] in der Taskleiste. Wenn Sie beispielsweise Edge an der ersten Position in der Taskleiste angeheftet haben und [Win] + [1] drücken, wird Edge geöffnet. Wenn die Anwendung bereits geöffnet ist, wird eine neue Instanz oder ein neues Fenster geöffnet.
- [Win] + [Alt] + [Ziffer]: Öffnen Sie das Rechtsklickmenü für die App, die an der Position [Ziffer] in der Taskleiste angeheftet ist.
- [Win] + [D]: Desktop ein- oder ausblenden.

### Der Schreibtisch: Windows, Snap Assist und virtuelle Desktops

Die folgenden Tastenkombinationen helfen Ihnen jedoch dabei, verbesserte Funktionen wie Snap (mit dem Sie Desktop-Fenster auf der linken oder rechten Seite des Bildschirms "einrasten" können, wobei Sie entweder die Hälfte oder ein Viertel Ihres Bildschirms einnehmen) und neue wie die Task-Ansicht, mit der Sie wie mit Mission Control von

Mitlesen, mitreden.

macOS mehrere verschiedene virtuelle Desktops einrichten können, zwischen denen Sie schnell wechseln können.

Diese Verknüpfungen steuern das Verhalten einzelner Fenster auf Ihrem Desktop, einschließlich virtueller Desktops.

- [Win] + [M]: Alle geöffneten Fenster minimieren.
- [Win] + [Umschalt] + [M]: Minimierte Fenster wiederherstellen.
- [Win] + [Pos1]: Alle Fenster außer dem ausgewählten oder aktiven Fenster minimieren.
- [Win] + [Pfeil oben]: Ausgewähltes Fenster maximieren.
- [Win] + [Umschalt] + [Pfeil oben]: Maximiert das aktive Fenster vertikal unter Beibehaltung seiner Breite.
- [Win] + [Pfeil unten]: Ausgewähltes Fenster minimieren.
- [Win] + [Pfeil links] oder [Pfeil rechts]: Ausgewähltes Fenster in die linke oder rechte Bildschirmhälfte einrasten lassen. (Wenn das Fenster schon da ist, wird es durch [Win] + [Pfeil oben] oder [Pfeil unten] in einen Quadranten eingeklickt.)
- [Win] + [Umschalt] + [Pfeil links] oder [Pfeil rechts]: Verschiebt das ausgewählte Fenster auf den linken oder rechten Monitor.
- [Win] + [Tab]: Öffnen Sie die Timeline und virtuelle Desktops.
- [Win] + [Strg] + [D]: Neuen virtuellen Desktop hinzufügen.
- [Win] + [Strg] + [Pfeil rechts]: Wechseln Sie zum nächsten virtuellen Desktop (nach rechts).

Mitlesen, mitreden.

- [Win] + [Strq] + [Pfeil links]: Wechseln Sie zum vorherigen virtuellen Desktop (nach links).
- [Win] + [Strg] + [F4]: Schließen Sie den aktuellen virtuellen Desktop.

### Die Windows-Taste

Diese Tastenkombinationen verwenden die Windows-Logo-Taste, um verschiedene Aufgaben auszuführen, z. B. das Starten von Windowsund Drittanbieteranwendungen.

- [Win] + [A]: Öffnen Sie das Info-Center.
- [Win] + [S]: Öffnen Sie Cortana im Textmodus, damit Sie die Suchleiste eingeben können. (Windows-Taste + Q macht dasselbe.)
- [Win] + [C]: Öffnen Sie Cortana im Hörmodus (ähnlich wie bei "Hey, Cortana").
- [Win] + [E]: Öffnen Sie den Datei-Explorer.
- [Win] + [F]: Öffnen Sie den Windows 10 Feedback Hub.
- [Win] + [Strg] + [F]: Suche nach PCs in einem Netzwerk.
- [Win] + [G]: Öffnen Sie die Spieleleiste.
- [Win] + [I]: Öffnen Sie das Menü **EINSTELLUNGEN**.
- [Win] + [K]: Öffnen Sie die Seitenleiste **VERBINDEN** (für die Verbindung mit neuen Bluetooth-Geräten oder Miracast).
- [Win] + [L]: Sperren Sie Ihren Computer.

Mitlesen, mitreden.

- [Win] + [O]: Bildschirmausrichtung sperren.
- [Win] + [P]: Öffnen Sie die Präsentations- oder Projektionsleiste.
- [Win] + [R]: Öffnen Sie das Fenster **AUSFÜHREN**.
- [Win] + [U]: Öffnen Sie das Center für erleichterte Bedienung.
- [Win] + [W]: Öffnen Sie den Windows Ink-Arbeitsbereich, um auf Tablets oder Touchscreen-Laptops zu schreiben.
- [Win] + [Druck]: Machen Sie einen Screenshot des gesamten Desktops und speichern Sie ihn im Ordner Bilder, Screenshots.
- [Win] + [+] oder [-]: Vergrößern und Verkleinern mit Lupe.
- [Win] + [Esc]: Lupe beenden.

#### Browser-Shortcuts

Die folgenden Kürzel funktionieren in Edge und den meisten anderen Browsern:

- [Strg] + [T]: Neue Registerkarte
- [Strg] + [D]: Seite merken
- [Strg] + [L]: Aktuelle URL markieren (gut zum Eingeben einer neuen Adresse oder Kopieren der aktuellen Adresse)
- [Strg] + [Tab]: Blättern Sie durch Ihre geöffneten Tabs
- [Strg] + [Enter]: Fügen Sie . com an das Ende einer Webadresse an (z. B. geben Sie google ein und drücken Sie dann [Strg] + [Enter], um google.com aufzurufen).

Mitlesen, mitreden.

#### Screenshots erstellen

Ein Screenshot ist ein Bild von dem, was sich auf Ihrem Bildschirm befindet. Im Folgenden zeigen wir Ihnen, wie sich in Windows ein Screenshot anlegen lässt.

Sie können einen Screenshot auf fast jeder Plattform machen – da bildet auch Windows keine Ausnahme. Das System verfügt über eine integrierte Option dafür, die sich hervorragend für grundlegende Aufgaben eignet, aber viele Programme von Drittanbietern bieten mehr Benutzerfreundlichkeit und Funktionen. Sie haben verschiedene Möglichkeiten, einen Screenshot in Windows 10 zu machen.

Um den gesamten Bildschirm aufzunehmen und den Screenshot automatisch zu speichern, tippen Sie auf [Win] + [Druck]. Ihr Bildschirm wird kurz abgedunkelt, um anzuzeigen, dass Sie gerade einen Screenshot gemacht haben, und der Screenshot wird automatisch im Ordner Bilder, Screenshots gespeichert.

Um einen Screenshot zu machen, ohne ihn zu speichern, führen Sie die folgenden Schritte aus:

- 1. Erstens drücken Sie die Taste [Druck].
- 2. Ein Screenshot Ihrer Anzeige wird nun in die Zwischenablage kopiert.
- 3. Öffnen Sie Ihren bevorzugten Bildeditor, ein Text-Programm oder eine andere Anwendung, in der Sie das Bild verwenden möchten.
- 4. Wählen Sie **BEARBEITEN, EINFÜGEN** aus, um den Screenshot an beliebiger Stelle einzufügen. Die Abmessungen des Bildes entsprechen der Auflösung Ihres Desktops.

Mitlesen, mitreden.

Bei einigen Laptops und anderen Geräten müssen Sie stattdessen die Tasten [Alt] + [Fn] + [Druck] drücken. Weitere Informationen finden Sie im Handbuch Ihres Laptops. *Hinweis*

> Wenn Sie Ihren gesamten Bildschirm für die gemeinsame Nutzung erfassen möchten, können Sie die Tastenkombination [Win] + [H] verwenden. Dadurch wird Ihr gesamter Bildschirm erfasst und die Windows-Freigabe-Symbolleiste geöffnet, sodass Sie sie sofort per E-Mail, Facebook, Twitter, OneNote o. ä. an Ihre Freunde weitergeben können.

Um einen schnellen Screenshot des aktiven Fensters zu machen, verwenden Sie das Tastenkürzel [Alt] + [Druck]. Dadurch wird Ihr aktuelles Fenster eingerastet und der Screenshot in die Zwischenablage kopiert. Sie müssen die Aufnahme in einer Bildbearbeitung öffnen, um sie zu speichern.

Wenn Sie ein Windows Surface-Gerät schaukeln, können Sie mit den physischen Schaltflächen einen Screenshot Ihres gesamten Bildschirms machen – ähnlich wie auf jedem anderen Smartphone oder Tablet. Um dies zu tun, halten Sie den Windows-Logo-Touch-Button am unteren Rand des Surface-Bildschirms gedrückt und drücken Sie die Taste zum Senken der Lautstärke an der Seite des Tabletts. Der Bildschirm wird kurz abgedunkelt und der Screenshot wird automatisch im Ordner Bilder, Screenshots gespeichert.

Um einen Teil des Bildschirms aufzunehmen, drücken Sie [Win] + [Umschalt] + [S]. Ihr Bildschirm wird grau dargestellt und Ihr Mauszeiger ändert sich. Klicken und ziehen Sie auf Ihren Bildschirm, um den Teil des Bildschirms auszuwählen, den Sie aufnehmen möchten. Ein Screenshot

Mitlesen, mitreden.

des ausgewählten Bildschirmbereichs wird in die Zwischenablage kopiert. Sie können ihn in jede Anwendung einfügen, indem Sie **BEARBEITEN, EINFÜGEN** wählen oder [Strg] + [V] drücken, so wie Sie ein Vollbild-Foto einfügen, die mit der Taste [Druck] aufgenommen wurde.

### Tastaturkürzel mit der Spieleleiste

Windows 10 wird mit Game-DVR-Fähigkeiten ausgeliefert, um Gameplay-Material aufzuzeichnen und Screenshots von Windows-PC-Spielen zu erstellen. Die Spielleiste generiert Screenshots im PNG-Format und speichert sie in C:\Users\[Benutzer]\Videos \Captures.

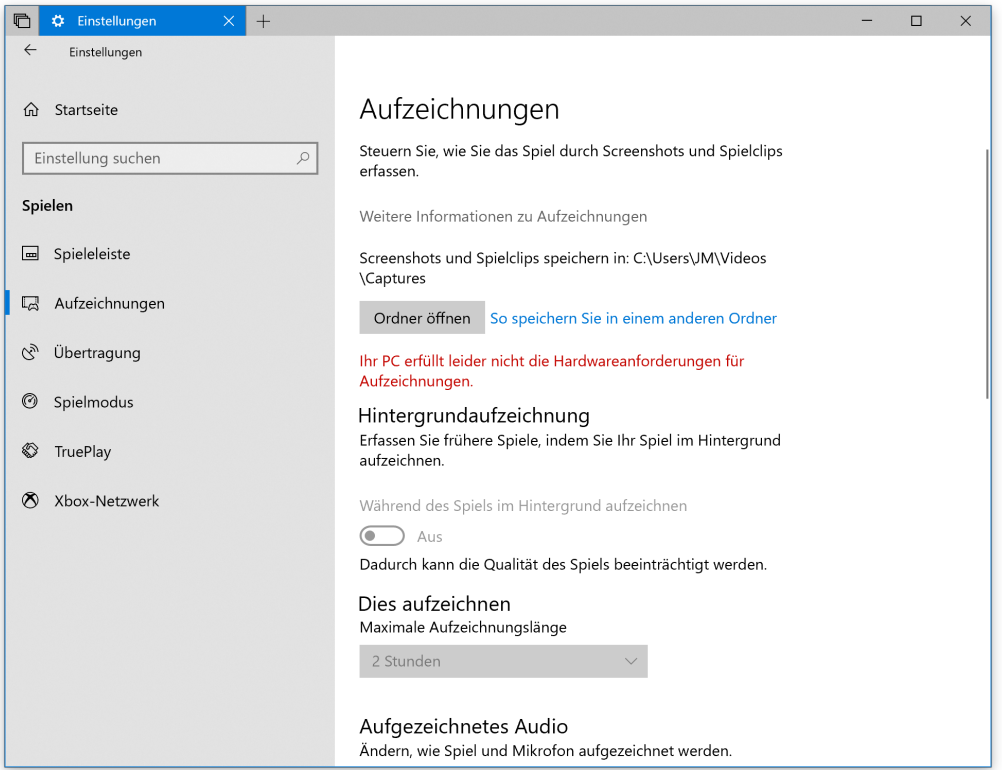

Mitlesen, mitreden.

- 1. Bevor Sie mit der Verwendung der Spieleleiste beginnen, starten Sie die Xbox-Anwendung, die mit Windows 10 geliefert wurde.
- 2. Öffnen Sie die **EINSTELLUNGEN**.
- 3. Schalten Sie unter **AUFZEICHNUNGEN** die Option **SCREENSHOTS MIT GAME DVR AUFNEHMEN** ein, und weisen Sie die gewünschten Tastenkombinationen zu.

Wenn Sie einen Screenshot machen möchten, verwenden Sie diese Tastaturkombination ([Win] + [G] standardmäßig) und klicken oder tippen Sie auf das Feld **JA, DIES IST EIN SPIEL**, wenn Sie dazu aufgefordert werden. Drücken Sie nun die Tasten [Win] + [Alt] + [Druck], um einen Screenshot zu machen.

Die Tastenkombination funktioniert nur, wenn Sie zuvor das Kästchen **JA, DIES IST EIN SPIEL** für dieses spezielle Spiel aktiviert haben. *Hinweis*

> Sie erhalten eine Benachrichtigung mit dem Hinweis **BILDSCHIRMFOTO GESPEICHERT**. Wenn Sie auf die Benachrichtigung klicken oder darauf tippen, wird sie unter **XBOX, GAME DVR, AUF DIESEM PC** angezeigt.

### Zeit für den Feierabend

Haben Sie schon einmal versucht, Ihren Computer auszuschalten oder in den Ruhezustand zu versetzen, ohne eine Maus zur Hand zu haben? Windows hat schon immer die Möglichkeit geboten, sich mit Tastaturkürzeln auszuschalten, aber wer kann sich schon an alle erinnern?

Hier sind die Tastenkombinationen, die Sie kennen müssen, um Windows 10 auszuschalten, in den Ruhezustand zu versetzen oder

Mitlesen, mitreden.

schnell und einfach neu zu starten. Drucken Sie es aus, speichern Sie es auf Ihrem Desktop und lassen Sie es in Ihr Gehirn brennen, damit Sie Ihren PC im Handumdrehen ausschalten können!

- Drücken Sie [Win] + [X], gefolgt von [R], zweimal auf [R] und dann [Enter], um das Gerät auszuschalten.
- Drücken Sie [Win] + [X], gefolgt von [R], dann [N], um neu zu starten.
- Drücken Sie [Win] + [X], gefolgt von [R], dann auf [R] und [Enter], um den Ruhezustand zu aktivieren.
- Drücken Sie [Win] + [X], gefolgt von [R], dann [E] zum Einschlafen.

Wer sich das alles nicht gut merken kann, kann einfach [Alt] + [F4] drücken. Es gibt auch den anderen der Favoriten: das doppelte [Strg] +[Alt] + [Entf].

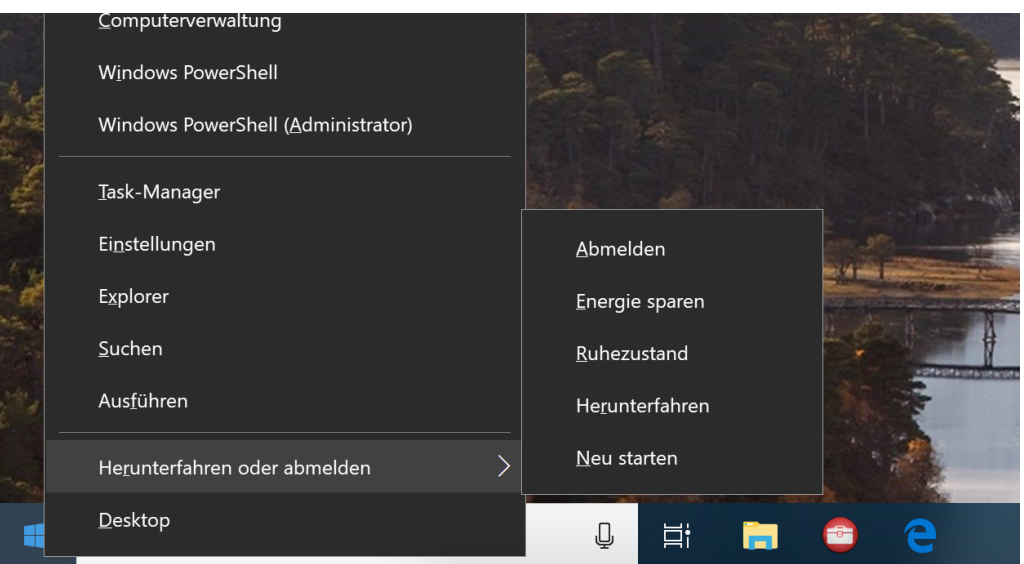

Seite 35 15.06.2018

Mitlesen, mitreden.

Möchten Sie sich schnell ausloggen? Versuchen Sie mit [Win] + [L], sich von Windows abzumelden.

### Emoji auf Knopfdruck

Einige Nutzer können sie nicht leiden, andere reden praktisch nur noch mit ihnen: Die Rede ist von den kleinen Bildchen, Emoji genannt. Sie werden wohl nicht mehr von der Bildfläche verschwinden.

Ein großes Problem mit Windows 10 im Vergleich zu Android oder iOS ist, dass die Emoji-Tastatur nicht so einfach zu finden ist. In der Tat, bis vor kurzem gab es keine. Wenn Sie nun aber [Win] + [;] (oder [.]) drücken, wird die Emoji-Tastatur angezeigt.

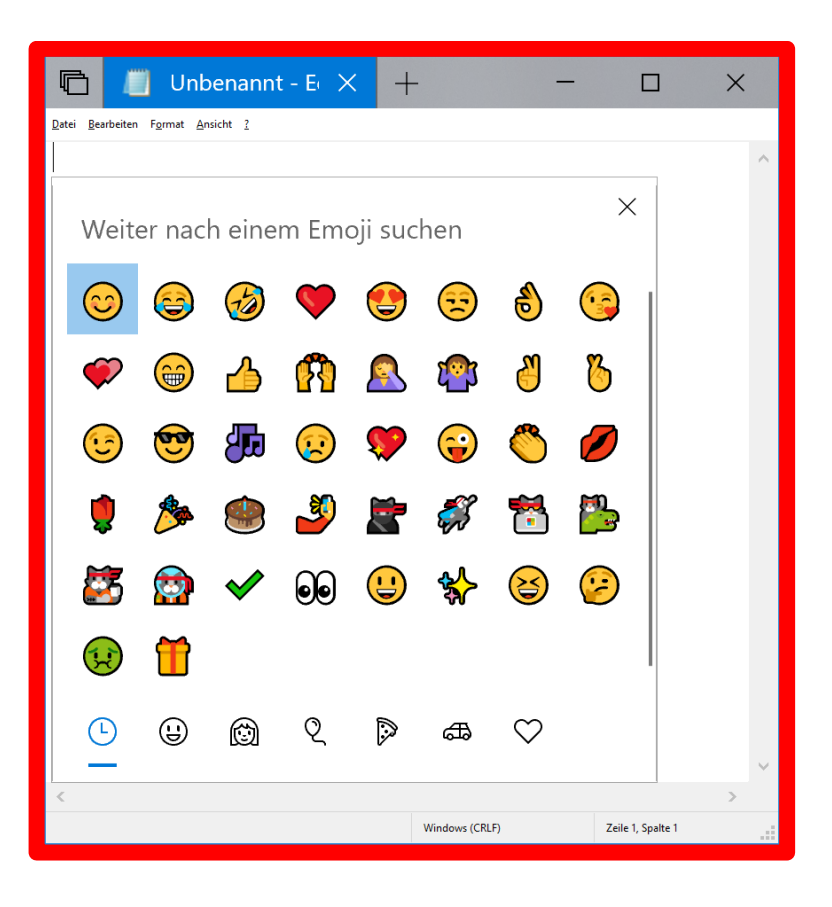

 $\perp$ 

# Windows 10-Report Ausgabe 18/06

Mitlesen, mitreden.

### Aufgabenwechsel

Microsoft hatte einen Task-Switcher in Vista, der alle geöffneten Fenster auf dem Bildschirm mit Aero Glass kaskadierte. Dieses Design wurde inzwischen durch das flache Windows-10-Aussehen ersetzt. Trotzdem gibt es jetzt zwei Umschalter für Programme, die beide etwas anders arbeiten.

- [Alt] + [Tab] ist ein klassischer Switcher, er öffnet einfach die Fenster auf einem Display und durch Antippen des Tabs werden Sie Schritt für Schritt durch sie geführt. Das funktioniert ganz gut, aber nicht für mehrere Displays oder Desktops geeignet.
- [Win] + [Tab] ist Windows 10-spezifisch. Es erlaubt Ihnen, zwischen allen auf Ihrem Rechner geöffneten Anwendungen zu wechseln. Es wird also auf allen angeschlossenen Monitoren angezeigt und die Anwendungen sind auf dem Bildschirm verfügbar, den Sie gerade nutzen.

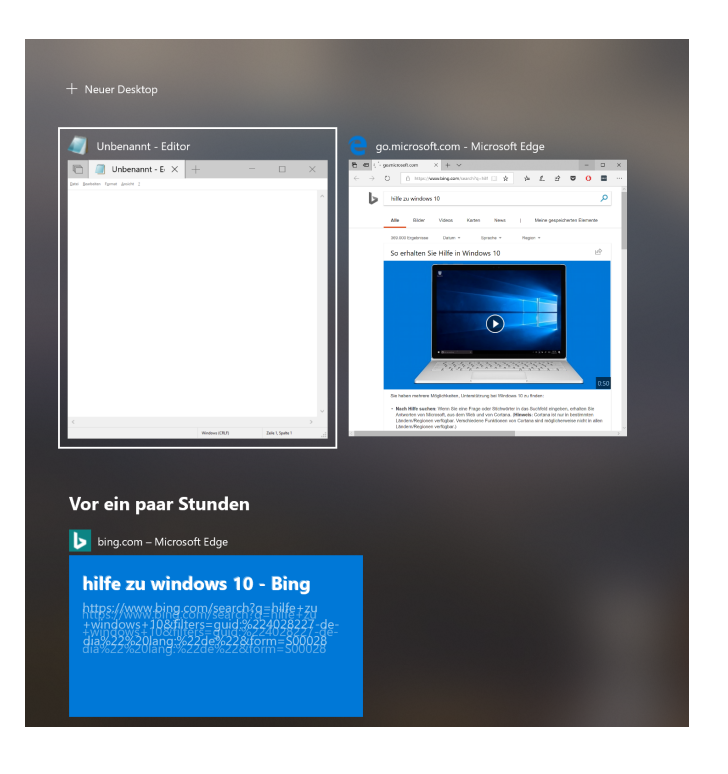

Mitlesen, mitreden.

Wenn Sie mehrere Desktops verwenden, zeigt der untere Teil des Bildschirms alle laufenden Bildschirme an und ermöglicht es Ihnen, zwischen ihnen zu wechseln.

Drücken Sie zusätzlich die mittlere Maustaste – in der Regel das Rad – und Sie können jedes Fenster in einem dieser Modi schließen.

### Favoriten-Apps schnell starten

Es gibt einen sehr guten Grund, Apps an die Taskleiste anzuheften. Durch Drücken von [Win] + [1], [2], [3], usw. werden diese Anwendungen gestartet. Wenn Sie also ganz links Firefox angeheftet haben, dann wird er mit [Win] + [1] geöffnet. Wenn Sie einige Anwendungen haben, die Sie viel benutzen, aber nicht laufen lassen, ist dies ein guter Weg, um schnell in und aus den Dingen herauszukommen.

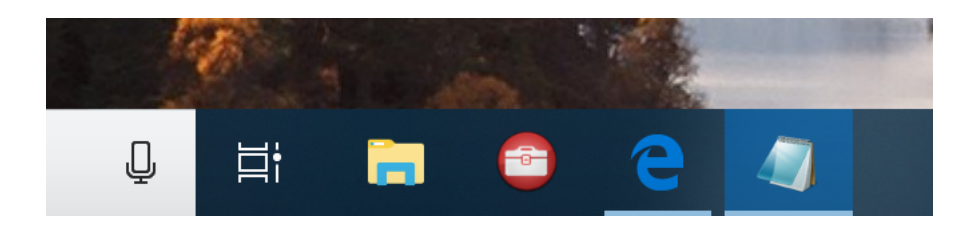

### Fehler kopieren

Fehlermeldungen können einfach kopiert und per E-Mail versendet werden. Wie viele von uns wollten eine Fehlermeldung aufzeichnen, damit wir entweder nach einer Lösung suchen oder sie an eine Supportperson senden können?

Mitlesen, mitreden.

Wenn in Windows 10 ein Dialogfeld erscheint, können Sie mit [Strg] + [C] den Text in der Fehler- oder Statusmeldung in die Zwischenablage kopieren, von dort aus können Sie ihn in eine E-Mail oder einen Supportchat einfügen.

### Mehrsprachige Benutzer freuen sich

Wenn Sie in mehr als einer Sprache tippen, drücken Sie [Win] + [Leertaste], und Sie können zwischen allen installierten Sprachpaketen wechseln.

### Schnell aus der Patsche helfen

Manchmal tritt in Windows oder einem laufenden Programm ein Problem auf. Wenn dies geschieht, können Sie [Win] + [D] drücken, um zum Desktop zurückzukehren. Es ist ein wirklich guter Weg, um aus vielen Anwendungen herauszukommen, die Ihren PC in einen Vollbildmodus bringen.

### Eingabeaufforderung

Selbst wenn Sie die Windows-Eingabeaufforderung häufig verwenden, werden Sie vielleicht überrascht sein, wie viele nützliche Tastenkombinationen sie unterstützt. Sie können sie verwenden, um alles zu rationalisieren, von der Auswahl und Bearbeitung von Text bis hin zur Wiederholung von Befehlen, die Sie bereits eingegeben haben.

Die Eingabeaufforderung ist ein leistungsstarkes Tool in Windows, das Ihnen Zugriff auf alle Arten von nützlichen Befehlen gibt, die Sie auf keine andere Weise erhalten können. Die Windows-Eingabeaufforderung ist naturgemäß auf eine Vielzahl von Tastaturbefehlen angewiesen – und damit auch auf praktische

Mitlesen, mitreden.

Tastenkombinationen. Die meisten dieser Abkürzungen gibt es schon seit den Anfängen der Eingabeaufforderung. Einige sind neu mit Windows 10 (insbesondere einige, die die [Strg]-Taste verwenden) und Sie müssen sie aktivieren, bevor Sie sie verwenden können.

#### **Eingabeaufforderung öffnen**

Windows bietet eine Reihe von Möglichkeiten, die Eingabeaufforderung zu öffnen. Die folgende Liste zeigt Ihnen einige der Möglichkeiten, wie Sie die Eingabeaufforderung mit Ihrer Tastatur öffnen und schließen können:

 $[Win] + [R]$  und geben Sie dann cmd ein: Führen Sie die Eingabeaufforderung im normalen Modus aus.

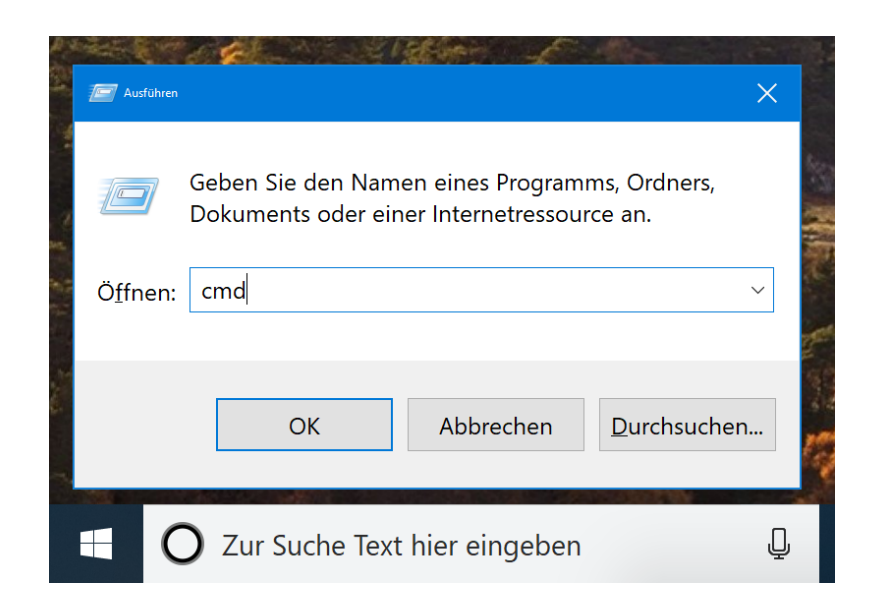

- [Win] + [X] und dann [C]: Führen Sie die Eingabeaufforderung im normalen Modus aus.
- [Win] + [X] und dann [A]: Führen Sie die Eingabeaufforderung mit Administratorrechten aus.

Mitlesen, mitreden.

- [Alt] +[F4] (oder geben Sie  $exit$  an der Eingabeaufforderung ein): Schließen Sie die Eingabeaufforderung.
- [Alt] + [Enter]: Umschalten zwischen Vollbild- und Fenstermodus.

#### **Cursor platzieren**

Sie können jederzeit mit der Maus klicken, um den Cursor an einer beliebigen Stelle in der Eingabeaufforderung zu platzieren. Aber wenn Sie Ihre Hände auf den Tasten behalten möchten, haben wir Ihnen diese Abkürzungen für die Fortbewegung zur Verfügung gestellt:

Sie können diese Tastenkombinationen innerhalb der Windows 10- Eingabeaufforderung verwenden:

- [Strg] + [C] oder [Strg] + [Einfg]: Markierten Text in die Zwischenablage kopieren.
- [Strg] + [V] oder [Umschalt] + [Einfg]: Kopierten Text in die Eingabeaufforderung einfügen.
- [Strg] + [A]: Markieren Sie den gesamten Text in der aktuellen Zeile. (Wenn die aktuelle Zeile keinen Text enthält, wird der gesamte Text in der Eingabeaufforderung ausgewählt.)
- [Strg] + [Pfeil oben] oder [Pfeil unten]: Bildschirm um eine Zeile nach oben oder unten verschieben.
- [Strg] + [F]: Eingabeaufforderung über das Suchfenster.
- [Strg] + [M]: Aktivieren Sie den Markierungsmodus (ermöglicht es Ihnen, Text mit der Maus auszuwählen). Sobald der Markierungsmodus aktiviert ist, können Sie den Cursor mit den Pfeiltasten bewegen.

Mitlesen, mitreden.

- [Umschalt] + [Pfeil oben] oder [Pfeil unten]: Cursor eine Zeile nach oben oder unten bewegen und Text markieren.
- [Umschalt] + [Pfeil links] oder [Pfeil rechts]: Cursor um ein Zeichen nach links oder rechts bewegen und Text auswählen.
- [Strg] + [Umschalt] + [Pfeil links] oder [Pfeil rechts]: Cursor ein Wort nach links oder rechts bewegen und Text auswählen.
- [Umschalt] + [Bild oben] oder [Bild unten]: Bewegen Sie den Cursor einen Bildschirm nach oben oder unten und wählen Sie Text aus.
- [Umschalt] + [Pos1] oder [Ende]: Cursor an den Anfang oder das Ende der aktuellen Zeile bewegen und Text markieren.
- [Strg] + [Umschalt] + [Pos1]/[Ende]: Bewegen Sie den Cursor an den Anfang oder das Ende des Bildschirmpuffers und wählen Sie Text und Anfang oder Ende der Ausgabe der Eingabeaufforderung.

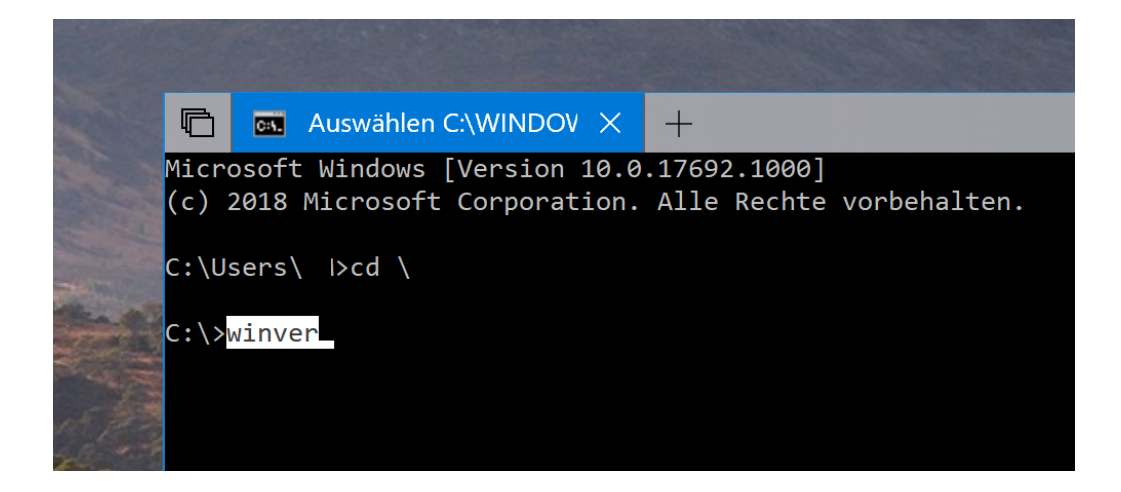

Seite 42 15.06.2018

Mitlesen, mitreden.

Wenn Sie sich erst einmal daran gewöhnt haben, sich mit der Tastatur zu bewegen, werden Sie es vielleicht sogar schneller finden als mit der Maus und wieder zurück.

Wenn Sie sich ein wenig Zeit nehmen, um sich an die Tastaturkürzel zu gewöhnen, stellen Sie vielleicht fest, dass es eigentlich einfacher ist, als jedes Mal mit der Maus zu arbeiten.

#### **Text bearbeiten**

Sobald Sie Text ausgewählt haben, ist es sinnvoll, dass Sie in der Lage sein müssen, das, was Sie ausgewählt haben, zu verändern. Die folgenden Befehle geben Ihnen schnelle Möglichkeiten zum Kopieren, Einfügen und Löschen von Markierungen.

- [Rück]: Löschen Sie das Zeichen links vom Einfügepunkt.
- [Strg] + [Rück]: Löschen Sie das Wort links vom Einfügepunkt.
- [Tab]: Einen Ordnernamen automatisch vervollständigen.
- [Esc]: Löschen Sie die aktuelle Textzeile.
- [Einfg]: Einfügemodus umschalten. Wenn der Einfügemodus aktiviert ist, wird alles, was Sie eingeben, an Ihrer aktuellen Position eingefügt. Wenn es ausgeschaltet ist, überschreibt alles, was Sie eingeben, das, was bereits vorhanden ist.
- [Strg] + [Home]/[Ende]: Text vom Einfügepunkt bis zum Anfang oder Ende der aktuellen Zeile löschen.
- [Strg] + [Z]: Markiert das Ende einer Zeile. Text, den Sie nach diesem Punkt auf dieser Zeile eingeben, wird ignoriert.

Mitlesen, mitreden.

#### **Arbeiten mit der Befehlshistorie**

Schließlich speichert die Eingabeaufforderung eine Liste aller Befehle, die Sie seit Beginn der aktuellen Sitzung eingegeben haben. Es ist einfach, auf frühere Befehle zuzugreifen und sich ein wenig Tipparbeit zu ersparen.

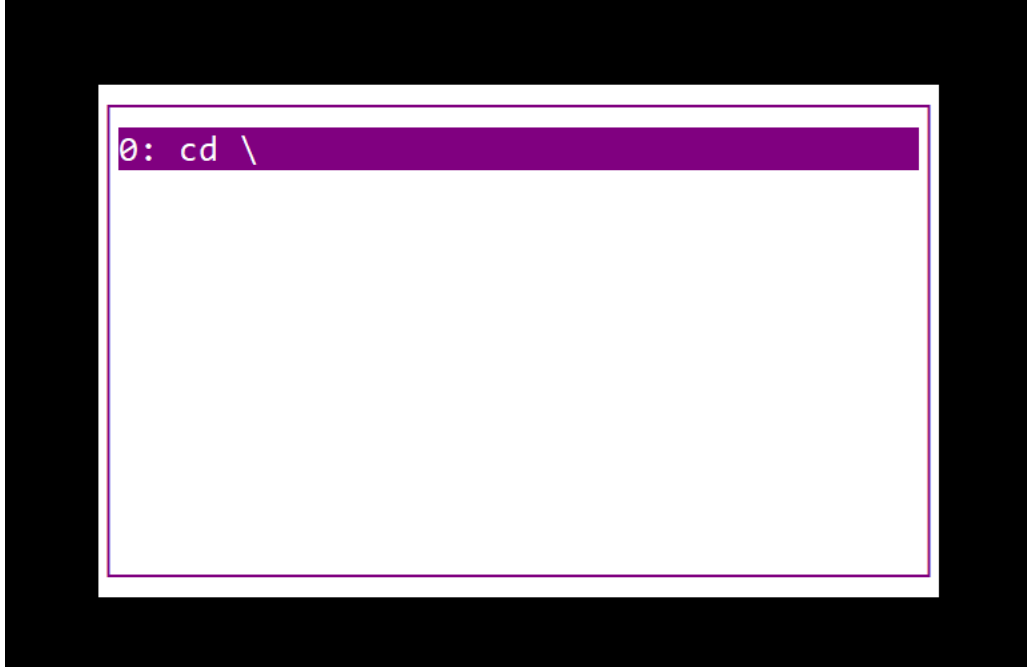

- [F3]: Wiederholen Sie den vorherigen Befehl.
- [Pfeil nach oben]/[unten]: Blättern Sie vorwärts und rückwärts durch frühere Befehle, die Sie in der aktuellen Sitzung eingegeben haben. Sie können auch die Taste [F5] anstelle von [Pfeil oben] drücken, um rückwärts durch die Befehlshistorie zu blättern.
- [F1]: Erstellt den vorherigen Befehl zeichenweise neu.

Mitlesen, mitreden.

- [F7]: Zeigt eine Historie der vorherigen Befehle an. Sie können mit [Pfeil oben]/[Pfeil unten] einen beliebigen Befehl auswählen und dann mit [Enter] den Befehl ausführen.
- [Alt] +[F7]: Löschen Sie die Befehlshistorie.
- [F8]: Gehen Sie im Befehlsverlauf zurück zu den Befehlen, die dem aktuellen Befehl entsprechen. Dies ist nützlich, wenn Sie einen Teil eines Befehls, den Sie mehrmals verwendet haben, eingeben und dann in Ihrem Verlauf zurückblättern möchten, um den genauen Befehl zu finden, den Sie wiederholen möchten.
- [Strg] + [C]: Brechen Sie die aktuelle Zeile ab, die Sie gerade eingeben, oder einen Befehl, der gerade ausgeführt wird.

Und das war's dann auch schon. Wenn Sie die Eingabeaufforderung häufig verwenden, werden Sie viele dieser Tastenkombinationen wirklich nützlich knden, um Zeit zu sparen und nicht möglicherweise falsche Befehle einzugeben. Auch wenn Sie die Eingabeaufforderung nur gelegentlich verwenden, lohnt es sich, ein paar grundlegende Abkürzungen zu lernen, um sich leichter zurechtzufinden.

Mitlesen, mitreden.

### Tipps und Tricks

#### Startmenü erweitern

Auf der linken Seite des Startmenüs führt Windows 10 eine Liste aller installierten Programme auf, von A bis Z sortiert. Das Problem: Nicht alle Tools und Programme richten sich an dieser Stelle ein. Mit einem Trick kann die Programm-Liste manuell erweitert werden.

Um eine neue Programm-Verknüpfung im Startmenü einzurichten, gehen Sie wie folgt vor:

- 1. Zunächst [Win]+[R] drücken, shell:programs eintippen und mit **OK** bestätigen.
- 2. Im daraufhin eingeblendeten Windows-Explorer-Fenster mit der rechten Maustaste auf eine freie Stelle klicken.
- 3. Dann die Funktion **NEU, VERKNÜPFUNG** auswählen.
- 4. Jetzt den Pfad zur ausführbaren Datei einstellen, für die ein Eintrag ins Startmenü eingefügt werden soll.
- 5. Zum Schluss noch einen Namen festlegen, fertig.

Das System lädt die Liste für das Startmenü oft erst nach einer Weile neu. *Wichtig*

Mitlesen, mitreden.

### Liste der Windows-Kennwörter leeren

Wer sich mit Windows im Netzwerk oder im Internet anmeldet, entscheidet sich dabei oft dafür, das Kennwort einfach zu speichern. So muss man es nicht jedes Mal neu eintippen. Bequem ist das – aber auch unsicher. Die Liste der gespeicherten Passwörter kann jederzeit eingesehen und bei Bedarf bereinigt werden.

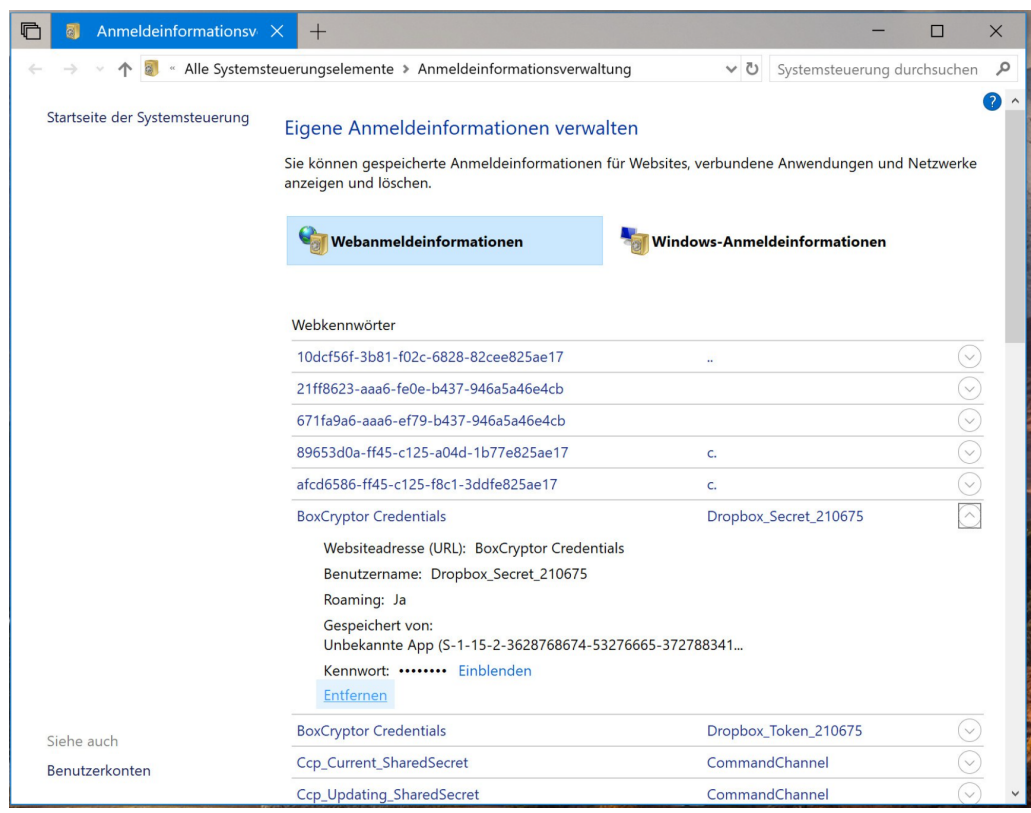

In Windows 10 versteckt sich der Passwort-Manager noch immer (Stand: Mai 2018) in der Systemsteuerung. Am schnellsten lässt er sich mit den folgenden Schritten erreichen:

 $\perp$ 

### Windows 10-Report Ausgabe 18/06

Mitlesen, mitreden.

- 1. Zunächst [Win]+[R] drücken.
- 2. Jetzt control keymgr.dll eingeben und mit Klick auf **OK** bestätigen.
- 3. Nun die Liste der Kennwörter in Ruhe durchgehen.
- 4. Soll ein Kennwort entfernt werden, rechts auf den Pfeil klicken, sodass der Eintrag aufklappt.
- 5. Hier findet sich nun auch ein Link zum **ENTFERNEN**.

### Windows 10: Verlauf kopierter Inhalte leeren

In neueren Versionen von Windows 10 werden nicht nur als Letztes kopierte Texte und Grafiken beibehalten, sondern ein ganzer Verlauf sogar auf mehreren Geräten. Wer diese freigegebene Zwischenablage leeren will, kann dies mit wenigen Klicks tun.

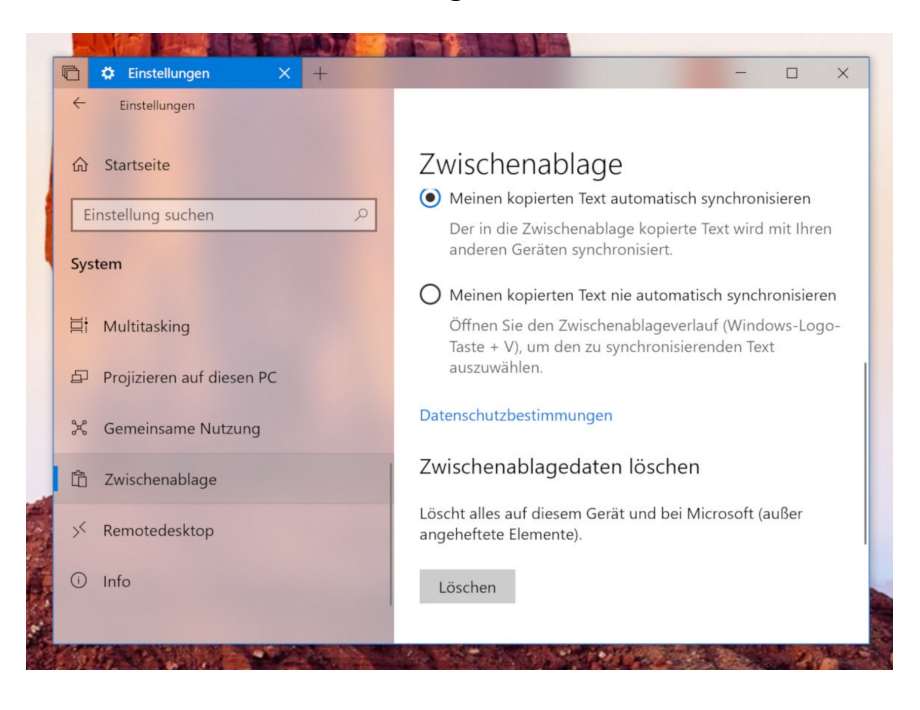

Mitlesen, mitreden.

In Windows 10 "Redstone 5" lässt sich der Verlauf kopierter Inhalte wie folgt löschen:

- 1. Zunächst auf **START** und dann auf **EINSTELLUNGEN** klicken.
- 2. Nun zum Bereich **SYSTEM, ZWISCHENABLAGE** wechseln. Diese Rubrik ist nur bei Windows-10-Versionen zu sehen, die die Funktion schon unterstützen.
- 3. Anschließend ganz nach unten scrollen.
- 4. Dort befindet sich ein Button namens **LÖSCHEN**, der per Klick aufräumt.
- 5. Wer die erweiterte Zwischenablage ganz abstellen will, deaktiviert die Schalter weiter oben.

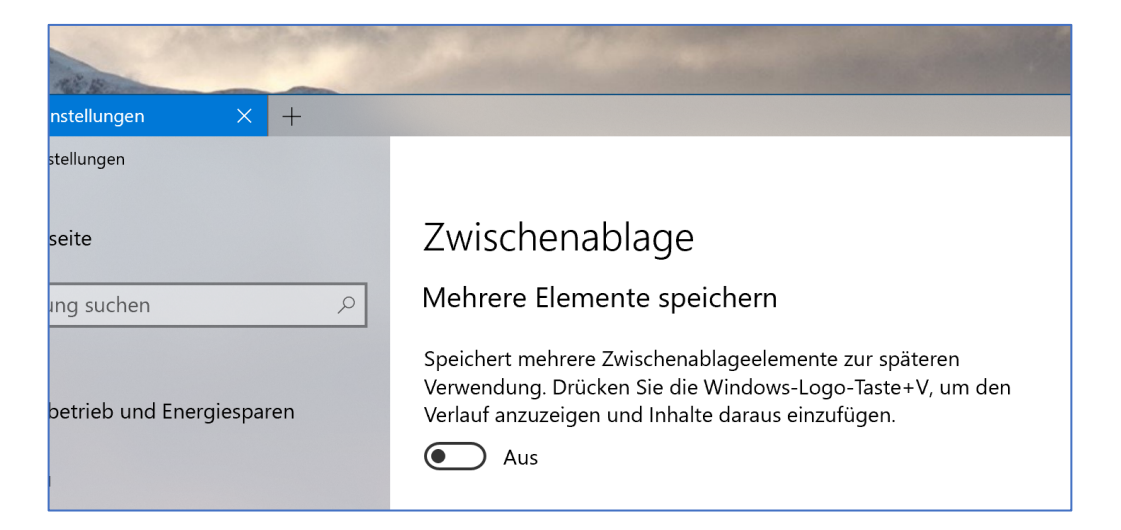

Seite 49 15.06.2018

 $\perp$ 

Mitlesen, mitreden.

Der **Windows 10-Report** ist eine Reihe exklusiver Reports für Abonnenten. Ich möchte Sie bitten, die Tipps, Tricks und Hintergrund-Texte vertraulich zu behandeln und insbesondere, diese nicht weiterzugeben.

Mehr Infos über den Windows 10-Report: www.windows-report.de

windows 10 Report

**Wichtiger Hinweis:** Sollten Sie Abonnent sein und den Report abbestellen wollen (was ich nicht hoffe), so rufen Sie bitte den Abo-Bereich des gewählten Zahlungsdienstes auf (auch zum Beispiel www.digistore24.com). Sie haben bei der Registrierung eine Bestätigung erhalten, die den passenden Link enthält. Eine Kündigung ist selbstverständlich jederzeit und ohne Nennen von irgendwelchen Gründen möglich – aber eben nur hier.

Dieser Report ist urheberrechtlich geschütztes Eigentum. Die unerlaubte Verbreitung, auch auszugsweise, wird überwacht und bei Zuwiderhandlung straf- und zivilrechtlich verfolgt.

#### **Impressum:**

Jörg Schieb Humboldtstr. 10 40667 Meerbusch www.schieb-report.de

Autor dieses Reports: Jörg Schieb Realisiert durch: Ann + J.M. Trotz sorgfältiger Prüfung kann keine Haftung über die in diesem Report vermittelten Informationen übernommen werden. Die Überprüfung der einzelnen Informationen obliegt jedem einzelnen Leser.